*AcerPower 6000 Benutzerhandbuch*

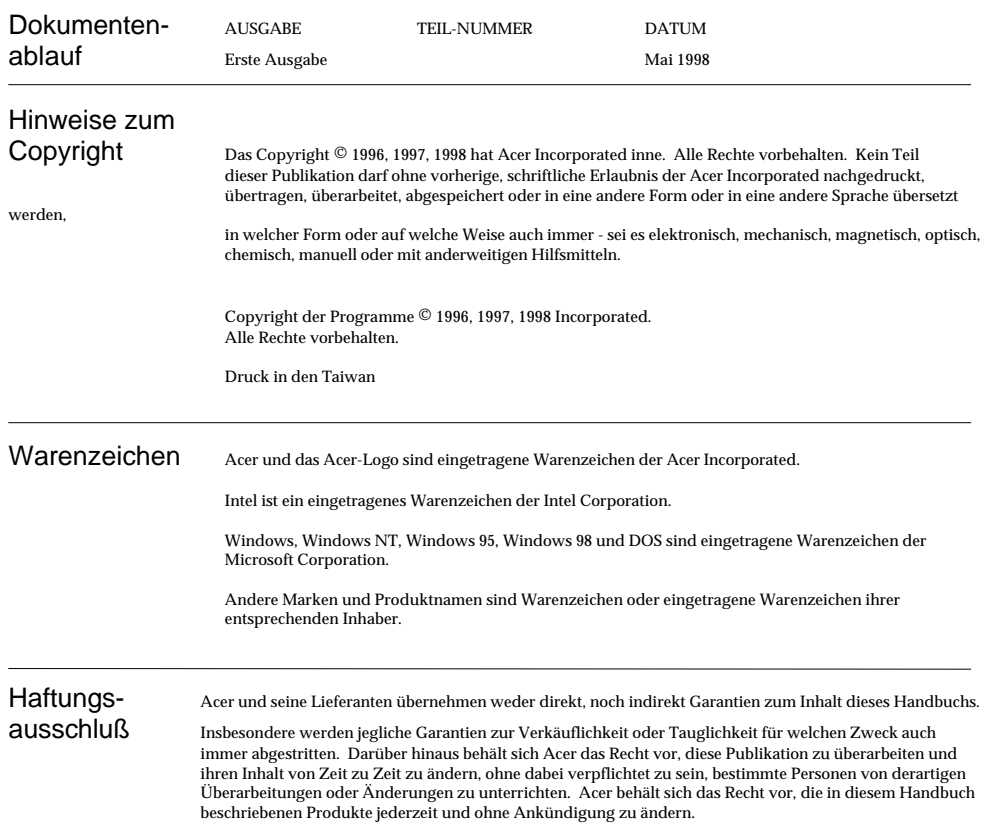

*ii AcerPower 6000 Benutzerhandbuch*

#### Garantie/Haftungseinschränkung

Die in diesem Handbuch beschriebene Software wird so "wie sie ist" lizensiert, wobei Acer und seine Lieferanten jegliche direkte oder indirekte Garantien abstreiten, einschließlich, jedoch nicht beschränkt auf Garantien zur Nichtverletzung von Rechten Dritter, zur Verkäuflichkeit oder Tauglichkeit für welchen Zweck auch immer. Acer garantiert nicht, daß der Softwarebetrieb ohne Unterbrechungen oder fehlerfrei ablaufen wird. Sollten sich die Programme als fehlerhaft erweisen, übernimmt der Käufer (und nicht Acer, sein Verteiler oder sein Händler) die vollen Kosten für die gesamte, anfallende Wartung und Reparatur von Schäden, die sich zufällig oder wegen eines Fehlers in der Software ergeben. Details zur eingeschränkten Garantie zu Hardwareprodukten von Acer entnehmen Sie bitte Acers Produktgarantie mit Einschränkung. UNTER KEINEN UMSTÄNDEN HAFTET ACER FÜR INDIREKTE ODER FOLGESCHÄDEN, EINSCHLIESSLICH PROFIT- ODER DATENVERLUSTE, AUCH WENN ACER VON DER MÖGLICHKEIT DERARTIGER SCHÄDEN UNTERRICHTET WURDE.

### **Software-Lizenz**

Acer gewährt Ihnen auf einem einzigen Computer eine persönliche, nicht übertragbare, nicht exklusive Lizenz zur Benutzung der Software, die im Lieferumfang Ihres Computersystems enthalten ist. Sie dürfen (a) keine Kopien von der Software herstellen, außer einer (1) Sicherheitskopie von der Software, die auch Gegenstand dieser Lizenz ist, (b) nicht die Konstruktionstechnik umkehren, keine auf Softwarebasis abgeleitete Arbeiten dekompilieren, in Einzelbestandteile zerlegen, übersetzen oder erstellen, (c) nicht die Software an Personen oder nach Zielorten exportieren oder neu exportieren, die gemäß den Exportkontrollgesetzen oder -bestimmungen der USA nicht autorisiert sind, diese zu erhalten, (d) nicht die Copyrighthinweise oder andere firmeneigene Beschriftungen, die sich auf der Ihnen zugelieferten Software befanden, entfernen oder abändern und (e) dritten Parteien auch keine Unterlizenz der Software gewähren oder ihnen die Software anderweitig zugänglich zu machen. Die Software ist das Eigentum von Acer oder von Acers Lieferanten und Sie besitzen weder firmeigenes Interesse an der Software (einschließlich von Ihnen oder für Sie erstellte Änderungen oder Kopien) oder diesbezügliche geistige Eigentumsrechte und werden diese auch nicht erhalten. Zusätzliche Einschränkungen könnten auf bestimmte Softwaretitel zutreffen. Details entnehmen Sie bitte allen Softwarelizenzen, die derartiger Software beigelegt sind.

#### **Helfen Sie uns im Kampf gegen Softwarediebstahl**

Die Acer-Gruppe verwirklichte eine Politik zur Respektierung und zum Schutz legitimer, geistiger Eigentumsrechte. Acer ist der festen Meinung, daß dieser Industriezweig nur dann der Allgemeinheit gute Dienste leisten kann, wenn jeder Einzelne von uns sich an eine derartige Politik hält.

Acer wurde Mitglied des Technologieausschusses des Wirtschaftsrates vom Pazifikbecken, der den Schutz und die Inkraftsetzung legitimer, geistiger Eigentumsrechte weltweit fördert. Um zudem allen unseren Kunden eine gute Dienstleistung zu garantieren, hat Acer alle seine Computersysteme mit einem Betriebssystem ausgestattet, das von den legitimen Inhabern vorschriftsmäßig lizensiert und welches mit Qualität produziert wurde. Acer bekennt sich zum Kampf gegen Diebstahl geisten Eigentums, wo immer er auch vorkommen mag, und bittet alle seinen Kunden eindringlich, sich dem anzuschließen. Acer wird die Inkraftsetzung geistiger Eigentumsrechte weiterhin verfolgen und wird sich bemühen, gegen Softwarediebstahl vorzugehen.

### **Jahr-2000-Kompatibilitätsnachweis von Acer**

Dieses Produkt, AcerPower 6000, ist Jahr-2000-kompatibel und ist mit dem Logo "NSTL Hardware Tested Year 2000 Compliant" ausgezeichnet. Dieses Produkt wurde von Acers interner Prüfstelle und von NSTL unter Anwendung von NSTLs Zertifizierungstest YMARK2000 geprüft. Diese Tests bestätigen, daß dieses Produkt den Übergang zum Jahr 2000 erfolgreich durchlaufen wird.

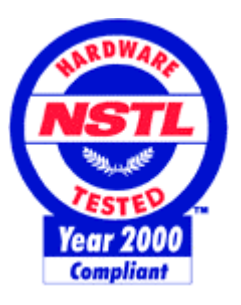

Weitere Details können Sie im Year 2000 Resource Center von Acer unter http://www.acer.com/year2000 abfragen

### **Recycling - Hotline**

Für die umweltgerechte Entsorgung Ihres Acer PCs wenden Sie sich bitte an die Elektronik-Recycling-Hotline der Vfw : 02234/9587225.

## **Erklärung zur Übereinstimmung mit DMI 2.0**

Dieses Produkt, AcerPower 6000, hat alle Prüfungen erfolgreich durchlaufen und die Anforderungen zur Übereinstimmung mit DMI 2.0 bestanden.

*iv AcerPower 6000 Benutzerhandbuch*

### **FCC Class B Radio Frequency Interference Statement**

### **Note:**

This equipment has been tested and found to comply with the limits for a Class B digital device, pursuant to Part 15 of FCC Rules. These limits are designed to provide reasonable protection against harmful interference in a residential installation. This equipment generates, uses, and can radiate radio frequency energy and, if not installed and used in accordance with the instructions, may cause harmful interference to radio communications. However, there is no guarantee that interference will not occur in a particular installation. If this equipment does cause harmful interference to radio or television reception, which can be determined by turning the equipment off and on, the user is encouraged to try to correct the interference by one or more of the following measures:

- 1. Reorient or relocate the receiving antenna.
- 2. Increase the separation between the equipment and receiver.
- 3. Connect the equipment into an outlet on a circuit different from that to which the receiver is connected.
- 4. Consult the dealer or an experienced radio/television technician for help.

#### **Notice 1:**

The changes or modifications not expressly approved by the party responsible for compliance could void the user's authority to operate the equipment.

#### **Notice 2:**

Shielded interface cables, if any, must be used in order to comply with the emission limits.

# **WICHTIGE SICHERHEITSHINWEISE**

- 1. Lesen Sie diese Anweisungen und bewahren Sie sie als künftige Bezugsquelle auf.
- 2. Halten Sie sich an alle auf dem Computer angebrachten Warnhinweise und Anweisungen.
- 3. Ziehen Sie vor dem Reinigen des Computers den Netzstecker. Benutzen Sie keine Flüssig- oder Sprühreiniger. Reinigen Sie nur mit einem angefeuchteten Tuch.
- 4. Betreiben Sie den Computer nicht in Wassernähe.
- 5. Stellen Sie den Computer nicht auf einen wackligen Wagen, Stand oder Tisch. Der Computer könnte herunterfallen und dabei stark beschädigt werden.
- 6. Schlitze und Öffnungen im Gehäuse, auf der Rückseite oder auf der Unterseite dienen der Belüftung. Um ein Überhitzen des Computers zu verhindern und eine zuverlässige Betriebsfunktion zu gewährleisten, dürfen diese nicht zugestellt oder verdeckt werden. Der Computer darf nie oberhalb oder in der Nähe einer Wärmequelle betrieben oder in eine Anlage fest installiert werden; es sei denn, daß eine ausreichende Belüftung sichergestellt ist.
- 7. Der Computer darf nur mit der Spannung betrieben werden, die auf dem Gerät angegeben ist. Kennen Sie die hausübliche Spannung Ihres Wohnorts nicht, fragen Sie Ihren Händler oder das Elektrizitätswerk vor Ort.
- 8. Der Computer ist mit einem 3-adrigen, geerdeten Netzstecker ausgerüstet, der nur an eine geerdete Steckdose angeschlossen werden kann. Dies ist eine Sicherheitsvorkehrung. Paßt der Stecker nicht in Ihre Steckdose, beauftragen Sie einen Elektroinstallateur mit dem Austausch dieser Steckdose. Machen Sie die Erdung des Steckers nicht funktionslos.

*vi AcerPower 6000 Benutzerhandbuch*

- 9. Stellen Sie keine Gegenstände auf das Netzkabel. Verlegen Sie das Netzkabel des Computers so, daß man nicht darüber stolpern kann.
- 10. Schließen Sie den Computer an ein Verlängerungskabel an, darf auf keinen Fall , der auf der Leitung angegebene Grenzwert, für den Gesamtstrom, überschritten werden. Die Summe der Ströme aller an die Steckdose angeschlossenen Geräte darf auch nicht höher als 15 Ampere sein.
- 11. Stecken Sie nie Gegenstände in die Öffnungen des Gehäusese, da diese gefährliche, spannungsführende Teile berühren oder diese kurzschließen und dadurch einen Brand oder einen Stromschlag verursachen könnten. Kippen Sie auch keine Flüssigkeiten auf den Computer.
- 12. Versuchen Sie nicht, den Computer allein zu warten, da Sie sich beim Öffnen und Entfernen von Abdeckungen gefährlichen Spannungspunkten oder anderen Gefahrenquellen aussetzen könnten. Überlassen Sie die gesamte Wartung dem professionellen Kundendienst.

## **Rat und Hilfe**

Treten bei der Inbetriebnahme oder während des Betriebes Ihres Systems Probleme auf, die Sie trotz gründlichen Lesens dieses Handbuches nicht selbst lösen können, so können Sie sich an eine der folgenden Stellen wenden:

**1. Acer Hotline**: Telefon 0190-788 788 (DM 2,40 pro Minute)

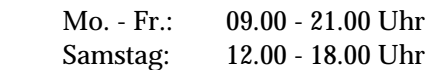

#### **2. Acer Mailbox:**

Modem: Telefon +49/0-4102-488 280 V.110: 2400 - 14400 bit/s, 8n1 Telefon +49/0-4102-488 284 V.110: 9600 - 28800 bit/s, 8n1 Telefon +49/0-4102-488 380 ISDN

In unserer Mailbox finden Sie die neuesten Treiber, BIOS-Updates sowie Dokumentation zu den Acer-Produkten. Bitte, loggen Sie sich wie folgt ein: User: gast Passwort: gast

- **3. WWW-Server:** www.acer.de
- **4. ftp-Server:** ftp.acer.de
- **5. Email:** support@acer.de

*viii AcerPower 6000 Benutzerhandbuch*

- 13. Tritt einer der folgenden Fälle ein, ziehen Sie den Netzstecker des Computers und beauftragen Sie Ihren zuständigen Kundendienst mit den Reparaturarbeiten:
	- a. Wenn Netzkabel oder -stecker beschädigt oder abgenutzt ist
	- b. Wenn Flüssigkeit in den Computer gekippt wurde
	- c. Wenn der Computer Regen oder Wasser ausgesetzt war
	- d. Wenn der Computer trotz Befolgen der Betriebsanleitung nicht richtig funktioniert. Nehmen Sie nur Einstellungen vor, die im Handbuch beschrieben sind, da anderweitige Einstellungen Beschädigungen zur Folge haben könnten und oft umfangreiche Reparaturarbeiten zur erneuten Betriebsaufnahme des Computers von einem qualifizierten Techniker erfordern.
	- e. Wenn der Computer fallengelassen oder das Gehäuse beschädigt wurde
	- f. Wenn der Computer einen deutlichen Leistungsabfall aufweist und dadurch die Notwendigkeit einer Wartung anzeigt
- 14. Für den Anschluß des Computers darf nur ein geeignetes Netzkabel (befindet sich im Zubehörkarton Ihrer/es Tastatur/Handbuchs) verwendet werden. Das Netzkabel sollte abtrennbar, UL-gelistet/CSA-geprüft und vom Typ SVT/SJT sein, eine Nennleistung von mindestens 6 Ampere und 125 Volt haben, VDE-abgenommen sein oder ein gleichwertiges Zertifikat besitzen. Das Kabel ist maximal 4,6 Meter (15 Fuß) lang.
- 15. Tauschen Sie Batterien nur mit dem gleichen, von uns empfohlenen Typ aus. Bei Benutzung anderer Batterien könnte ein Brand oder eine Explosion entstehen. Bitten Sie Ihren Kundendienst um den Batterieaustausch.

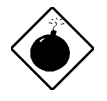

*Die Batterie könnte explodieren, wenn Sie falsch benutzt wird. Sie dürfen Batterien nicht aufladen, nicht auseinandernehmen und auch nicht ins Feuer werfen. Bewahren Sie Batterien außerhalb der Reichweite von Kindern auf und entsorgen Sie gebrauchte Batterien sofort.*

*x AcerPower 6000 Benutzerhandbuch*

### **CD-ROM-Warnhinweis**

#### **GEFAHR** UNSICHTBARE LASERSTRAHLUNG, WENN GEÖFFNET. NICHT IN DEN LASERSTRAHL SEHEN.

### **Vorsicht bei Lithium-Batterien**

### **ACHTUNG**

Explosionsgefahr bei unsachgemäßem Austausch der Batterie. Ersatz nur durch denselben oder einen vom Hersteller empfohlenen, ähnlichen Typ. Entsorgung gebrauchter Batterien nach Angaben des Herstellers.

# Inhaltsverzeichnis

# Einführung

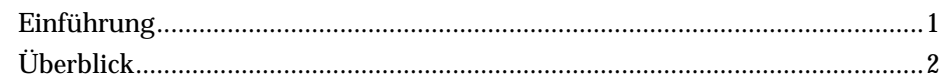

# Kapitel 1 Der Anfang

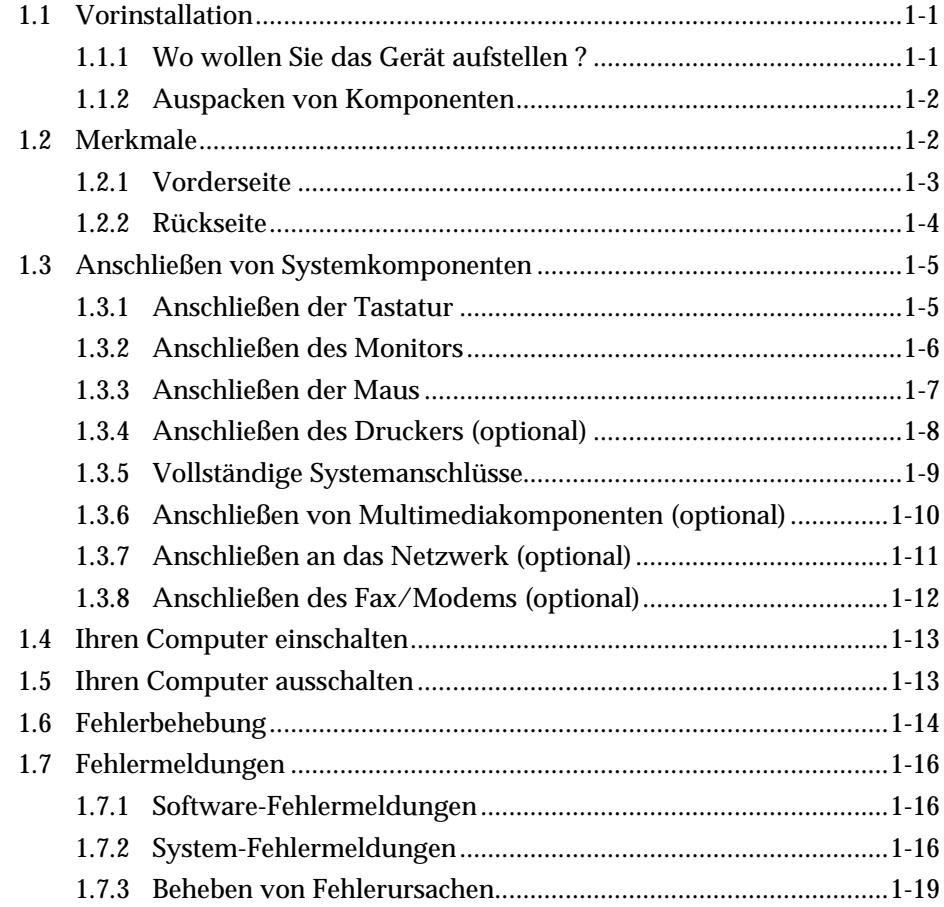

хii AcerPower 6000 Benutzerhandbuch

# **Kapitel 2 Systemplatine**

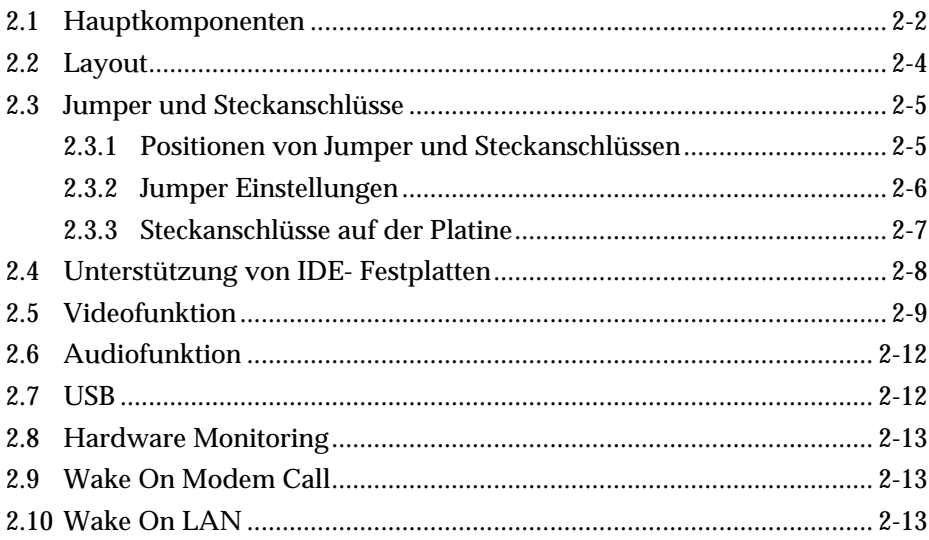

### **Kapitel 3 Setup-Programm (BIOS)**

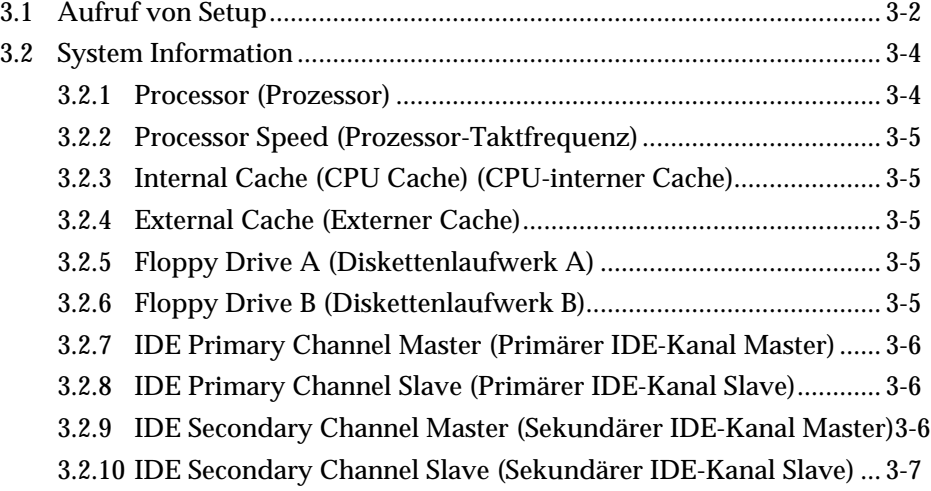

*xiii*

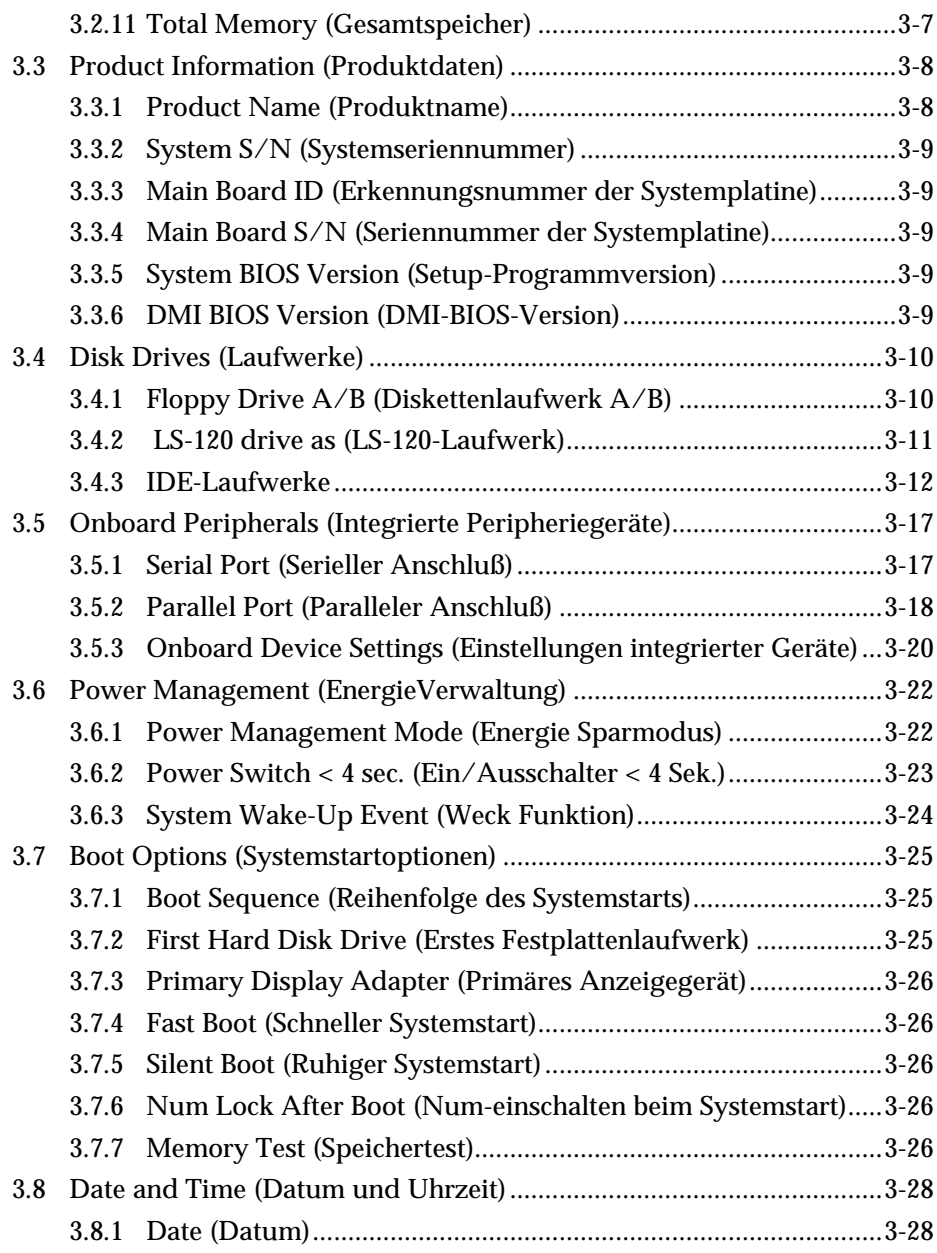

*xiv AcerPower 6000 Benutzerhandbuch*

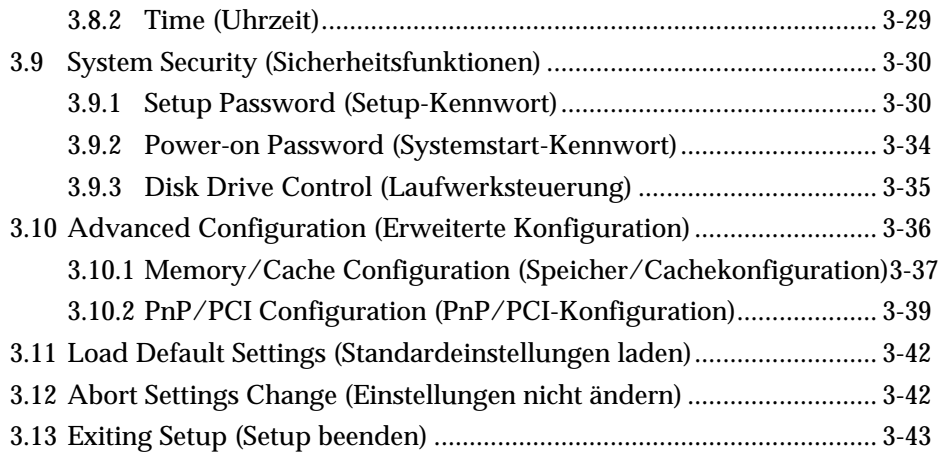

# **Kapitel 4 Installation optionaler Komponenten**

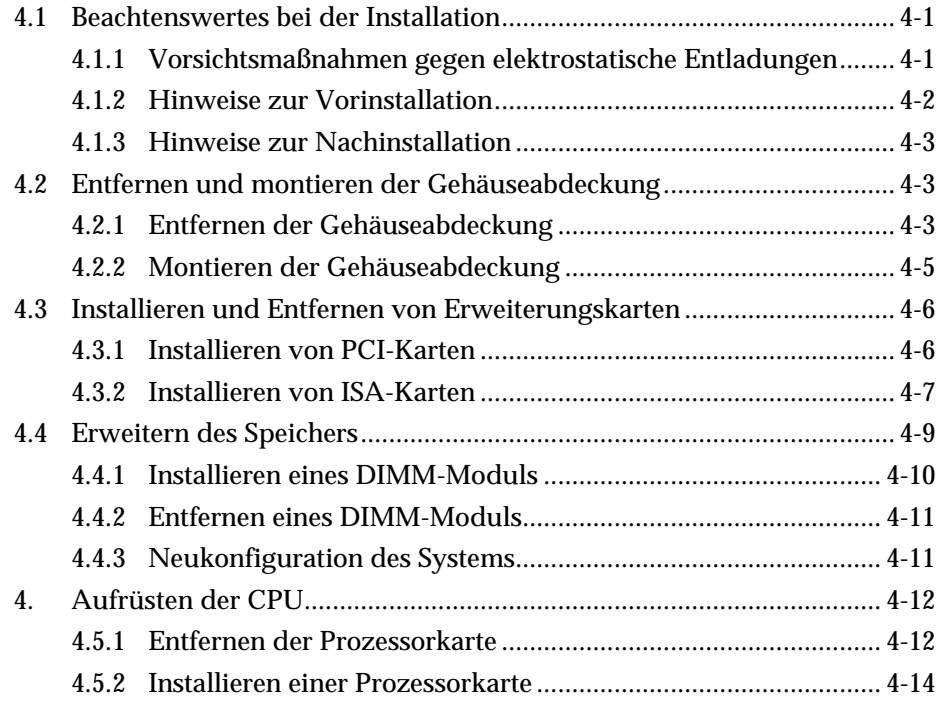

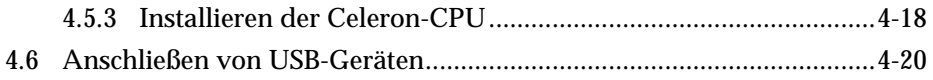

*xvi AcerPower 6000 Benutzerhandbuch*

# **Liste der Abbildungen**

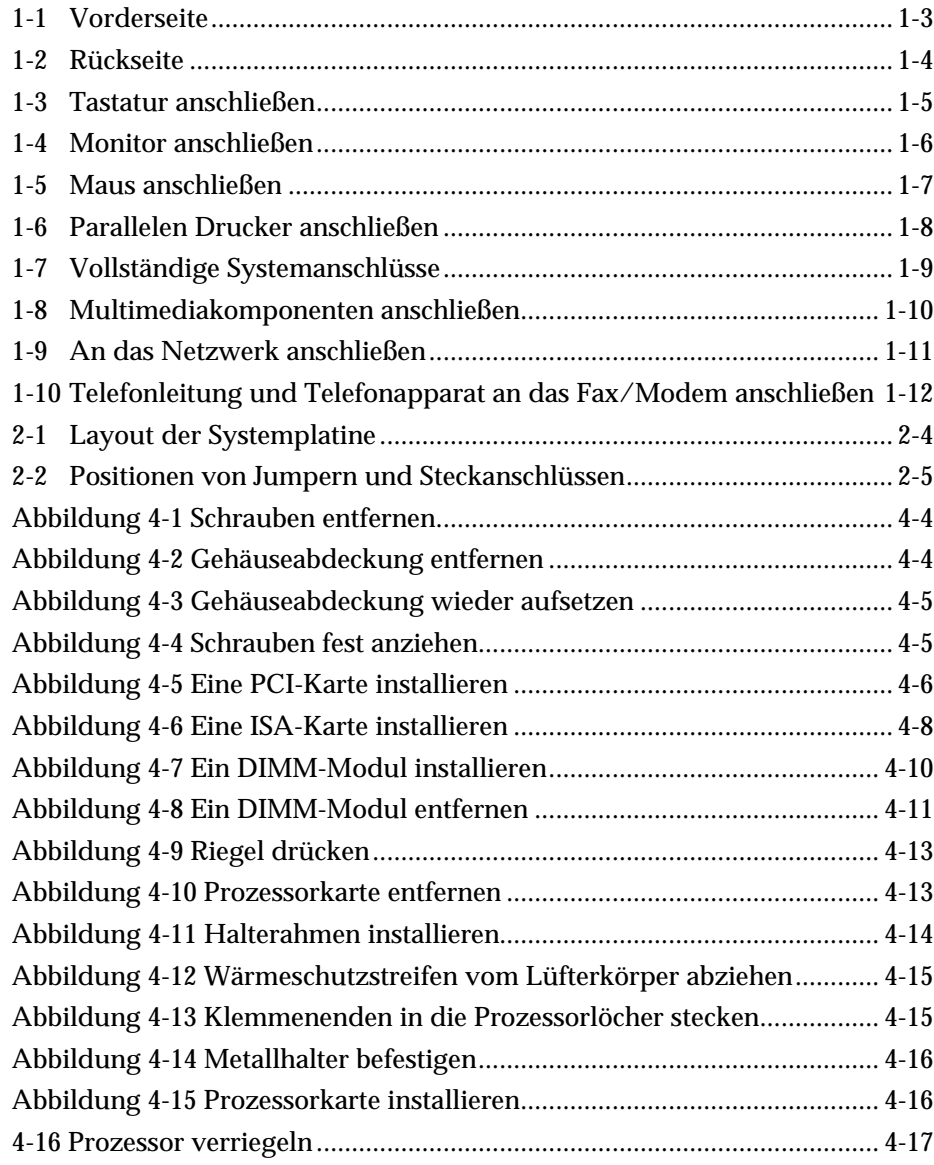

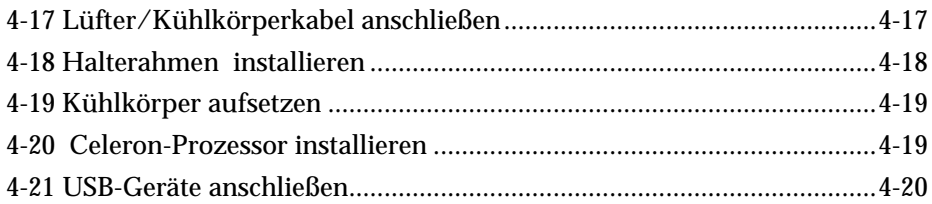

### **Liste der Tabellen**

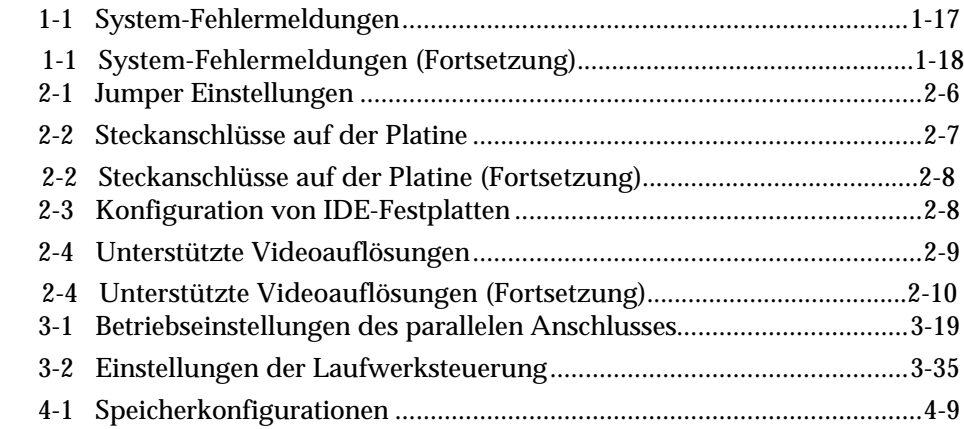

*xviii AcerPower 6000 Benutzerhandbuch*

# **Schreibweisen**

In diesem Handbuch werden folgende Schreibweisen benutzt:

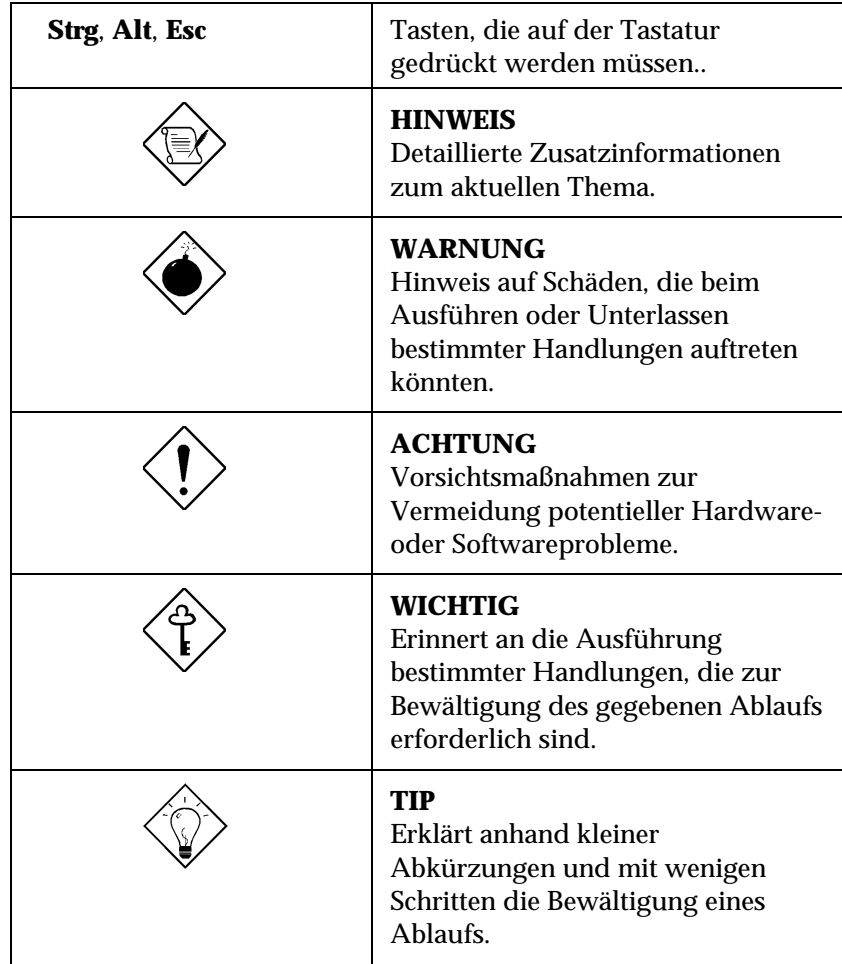

*xx AcerPower 6000 Benutzerhandbuch*

# **Einführung**

Seit 20 Jahren ist Acer bei der Entwicklung von Systemen mit Mikrocomputern für Firmen- und Heimbedarf in führender Position und ist auch der Hersteller von Geräten für viele, weltweit führende Computerfirmen. Acer hat es sich zur Aufgabe gemacht, den weltweiten Bedarf an Computern, die dem neuesten Stand der Technik entsprechen, zu decken. Im Vordergrund steht hier vor allem das Preis/Leistungsverhältnis der Geräte.

Die Konfiguration von Hard- und Software Ihres AcerPower bietet einen hohen Leistungsstandard und ist die perfekte Wahl für Kleinbüros oder Firmen allgemein.

Die Systemplatine ist mit den herkömmlichen Funktionen einer leistungsstarken Platine ausgestattet. Sie besitzt energiesparende Funktionen, die mit den energiesparenden USA-Standards des EPA- (Environmental Protection Agency) Programms Energy Star übereinstimmt. Sie unterstützt auch Plug-and-Play-Funktionen.

*Einführung 1*

# **Überblick**

Das AcerPower-System 6000 unterstützt Intel Pentium-Prozessoren mit MMX- (MultiMedia eXtensions) Technologie und den neuen Celeron- Prozessor. Der Celeron-Prozessor ist Intels preisgünstige Pentium-II-Lösung. Er wird ohne externen Cachespeicher ausgeliefert. Das System besitzt zwei ISA- und zwei PCI-Steckpläze für zukünftige Erweiterungen. Der Systemspeicher kann über zwei 168-pol. DIMM- (Double In-Line-Speichermodul) Sockel auf 256 MB erweitert werden.

Das System unterstützt auch eine 3-D-Videofunktion mit AGP (Accelerated Graphics Port) und eine 3-D-Audiofunktion.

Neben den standardmäßigen E/A- (Eingabe/Ausgabe) Schnittstellen, wie ein serieller Anschluß, ein paralleler Anschluß sowie PS/2-Tastatur- und Mausanschlüssen, bietet das System auch zwei USB- (Universal Serial Bus) Anschlüsse, einen VGA- (Video Graphics Accelerator) Anschluß, einen Zusatzanschluß, einen Mono-Mikrofoneingang, einen Stereo-Audioeingang, einen Audioausgang und einen Game/MIDI- (Musical Instrument Digital Interface) Anschluß. Anhand dieser Zusatzanschlüsse kann das System zusätzliche Peripheriegeräte aufnehmen.

Das System ist mit den Betriebssystemen MS-DOS V6.X, OS/2, SCO UNIX, Windows NT und Windows 95/98 voll kompatibel.

*2 AcerPower 6000 Benutzerhandbuch*

# **Über dieses Handbuch**

Dieses Handbuch ist in vier Kapitel unterteilt. Es folgt eine kurze Beschreibung dieses Kapitels.

### **Kapitel 1 Der Anfang**

Beschreibt die unterschiedlichen Teile des Systems. Es erklärt, wie Sie einen Platz zum Aufstellen des Gerätes auswählen und die Anschlüsse an das System herstellen. Es enthält auch einen leicht verständlichen Abschnitt zur Fehlerbehebung und eine Liste mit Fehlermeldungen sowie Maßnahmen zu deren Korrektur.

### **Kapitel 2 Systemplatine**

Beschreibt die Systemplatine mit allen ihren Hauptkomponenten. Es informiert über das Layout der Systemplatine, die Jumper Einstellungen, die Positionen und Funktionen von Jumper und Steckanschlüssen.

### **Kapitel 3 Setup-Programm (BIOS)**

Erklärt das Setup-Programm (BIOS) sowie die Konfiguration des Systems durch Einstellung von BIOS-Parametern.

### **Kapitel 4 Installation optionaler Komponenten**

Beschreibt die Entfernung und Montage des Gehäuses und die Installation optionaler Komponenten im Gehäuse. Jeder Installationsablauf enthält kurze Anweisungen, die anhand von Abbildungen die Mechanik des Ablaufs illustrieren.

*Einführung 3*

# **Kapitel 1 Der Anfang**

# **1.1 Vorinstallation**

Die Vorinstallation umfasst folgende Aktivitäten:

- Wo wllen Sie das Gerät aufstellen ?
- Auspacken von Komponenten

### **1.1.1 Wo wollen Sie das Gerät aufstellen ?**

In welche Umgebung sollte Ihr Gerät stehen ? Beachten Sie folgende Dinge :

- Bestimmen Sie den besten Platz für Ihr System. Es sollten keine Leitungen neben Geräten verlegt werden, die elektromagnetische oder hochfrequente Störungen erzeugen könnten, z.B. von Radios, Fernsehgeräten, Kopiermaschinen oder Beheizungs- und Klimaanlagen.
- Verlegen Sie Kabel so, daß weder Personen darüber laufen, noch Geräte darauf abgestellt werden können.
- Vermeiden Sie staubige Räume, extreme Temperaturen und eine hohe Luftfeuchtigkeit.

### **1.1.2 Auspacken von Komponenten**

Packen Sie den Inhalt eines jeden Kartons vorsichtig aus. Bewahren Sie das gesamte Verpackungsmaterial für den Fall auf, daß Sie mit dem System einmal umziehen oder es wegschicken möchten.

Prüfen Sie, ob alle Gegenstände vorhanden und in gutem Zustand sind. Sollte etwas fehlen oder beschädigt sein, wenden Sie sich sofort an Ihren Händler.

# **1.2 Merkmale**

Die Konfiguration besteht aus einem System, einer Tastatur, einem CD-ROM-Laufwerk, einem Diskettenlaufwerk, einer Festplatte und einer Maus.

*1-2 AcerPower 6000 Benutzerhandbuch*

## **1.2.1 Vorderseite**

Abbildung 1-1 zeigt die Vorderseite der Systemeinheit.

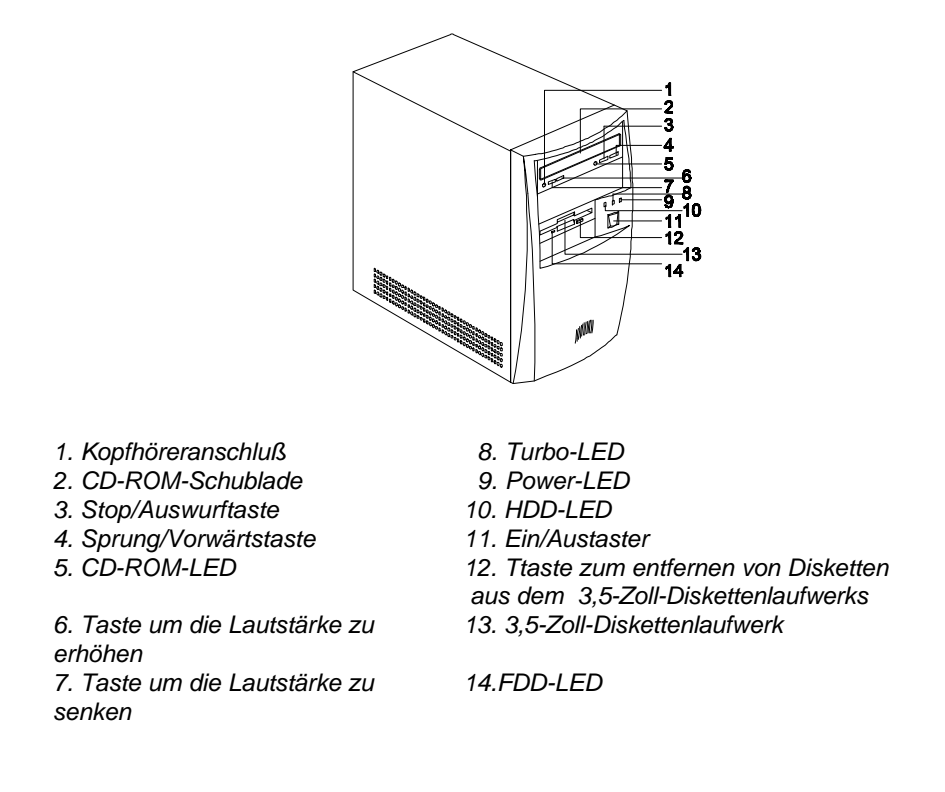

*Abbildung 1-1 Vorderseite*

## **1.2.2 Rückseite**

Abbildung 1-2 zeigt die Rückseite der Systemeinheit.

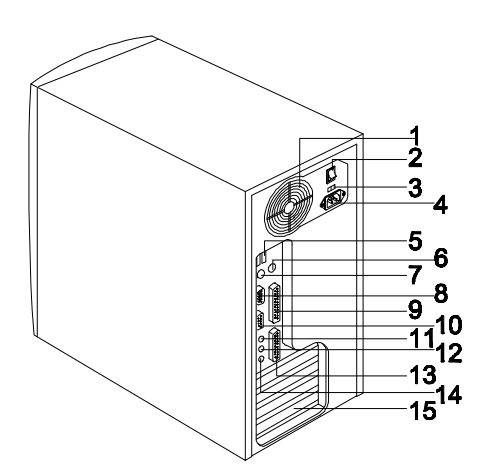

- 
- 
- *3. Spannungswahlschalter 11. Audioausgang*
- 
- 
- *6. PS/2-Mausanschluß 14. Mikrofoneingang*
- 
- *8. Serieller Schnittstelle*
- *1. Lüfter 9. Parallele Schnittstelle*
- *2. Netzschalter des Systems 10. Monitor/VGA-Anschluß*
	-
- *4. Netzanschluß 12. Audioeingang*
- *5. USB-Anschlüsse 13. Game/MIDI-Anschluß*
	-
- *7. PS/2-Tastaturanschluß 15. Halter für Zusatzkarten*

*Abbildung 1-2 Rückseite*

*1-4 AcerPower 6000 Benutzerhandbuch*

# **1.3 Anschließen von Systemkomponenten**

Erst nach Anschluß aller Systemkomponenten dürfen Sie den Netzschalter des Systems an der Rückseite des System einschalten oder den Stecker des Systems in eine Steckdose stecken.

Die folgenden Abschnitte erklären den Anschluß der einzelnen Komponenten an das System.

### **1.3.1 Anschließen der Tastatur**

Verbinden Sie die Leitung der Tastatur mit dem Anschluß der Tastatur an der Rückseite. Siehe Abbildung 1-3.

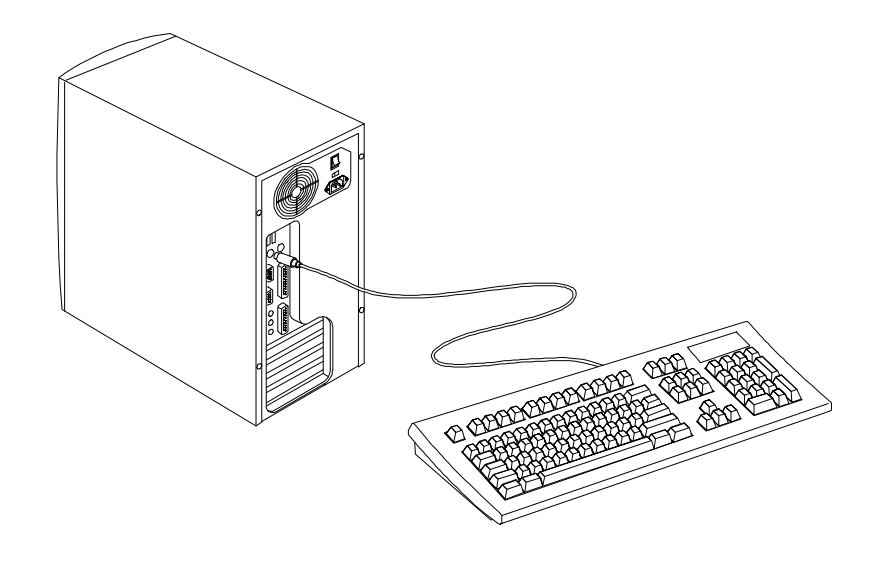

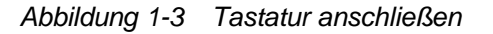

## **1.3.2 Anschließen des Monitors**

Verbinden Sie die VGA - Leitung des Montior mit dem VGA-Anschluß an der Rückseite.

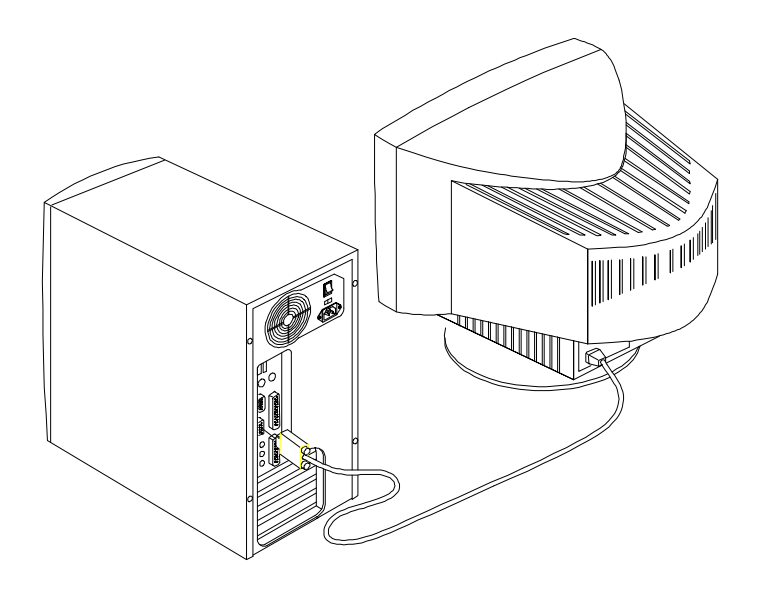

*Abbildung 1-4 Monitor anschließen*

*1-6 AcerPower 6000 Benutzerhandbuch*

## **1.3.3 Anschließen der Maus**

Verbinden Sie die Leitung der Maus mit dem Anschluß für die Maus an der Rückseite.

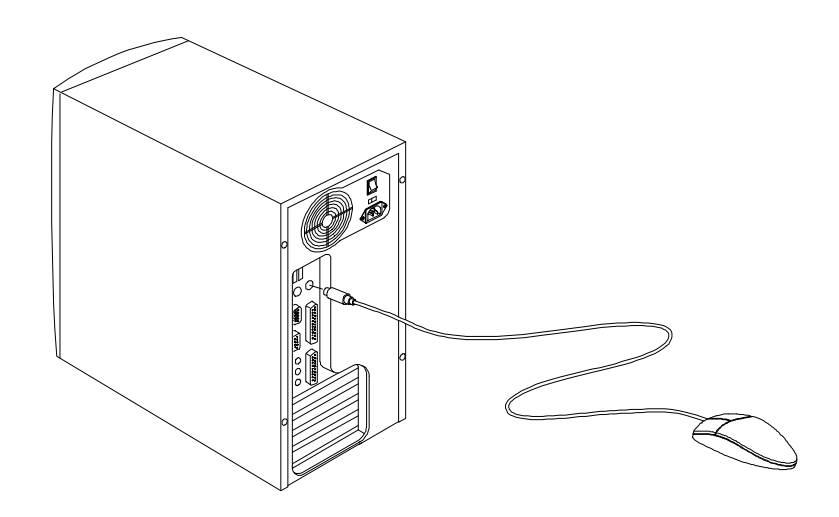

*Abbildung 1-5 Maus anschließen*

# **1.3.4 Anschließen des Druckers (optional)**

Besitzen Sie einen parallelen Drucker, verbinden Sie ihn mit dem parallelen Anschluß an der Rückseite. Siehe Abbildung 1-6.

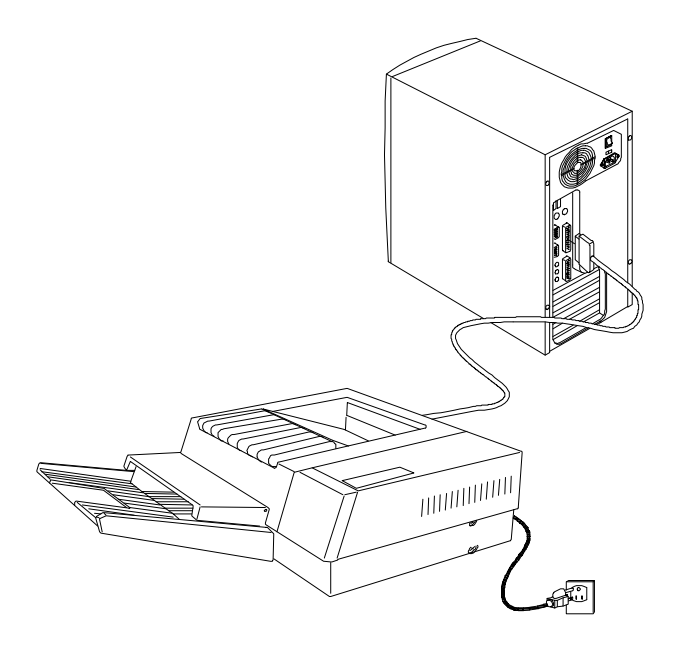

*Abbildung 1-6 Parallelen Drucker anschließen*

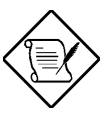

*Besitzen Sie einen seriellen Drucker oder ein anderes serielles Peripheriegerät, verbinden Sie ihn/es mit dem seriellen Anschluß (COM1).*

*1-8 AcerPower 6000 Benutzerhandbuch*

# **1.3.5 Vollständige Systemanschlüsse**

Verbinden Sie nach dem Anschluß aller Komponenten ein Ende des Netzleitung mit dem Netzanschluß. Verbinden Sie das andere Ende der Netzleitung mit einer Steckdose. Abbildung 1-7 zeigt die vollständigen Systemanschlüsse.

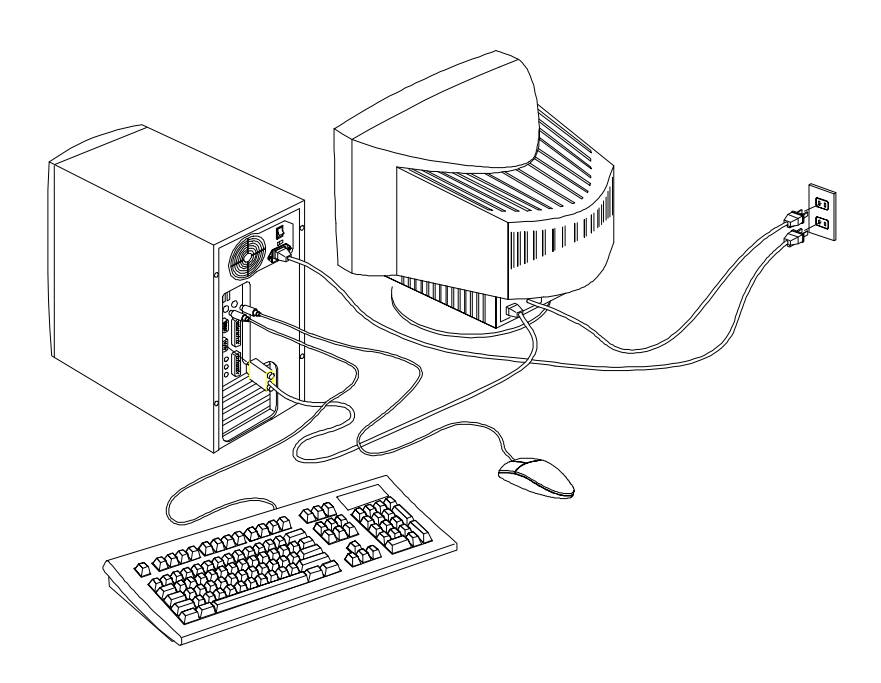

*Abbildung 1-7 Vollständige Systemanschlüsse*

## **1.3.6 Anschließen von Multimediakomponenten (optional)**

Ihr System unterstützt auch Komponenten (optional) für Multimedia Anwendungen. Schließen Sie die Komponenten gemäß Abbildung 1-8 an.

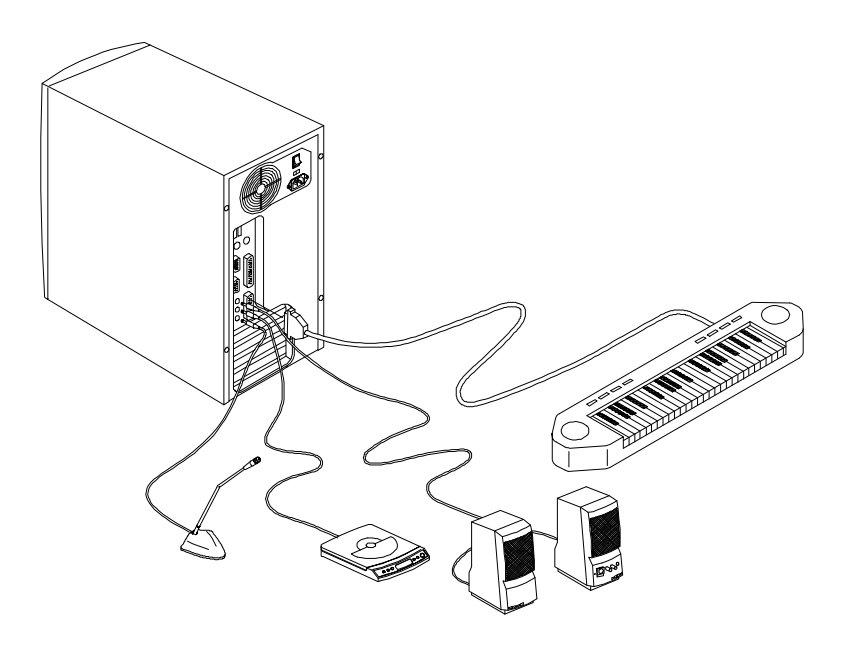

*Abbildung 1-8 Multimediakomponenten anschließen*

*1-10 AcerPower 6000 Benutzerhandbuch*

# **1.3.7 Anschließen an das Netzwerk (optional)**

Als Option ist Ihr System mit einer LAN- (Land Area Network) Karte für einen Netzwerkanschluß ausgerüstet.

Zum Anschluß Ihres System an das Netzwerk verbinden Sie die Leitung Ihres Netzwerks mit dem Netzwerkanschluß der Karte.

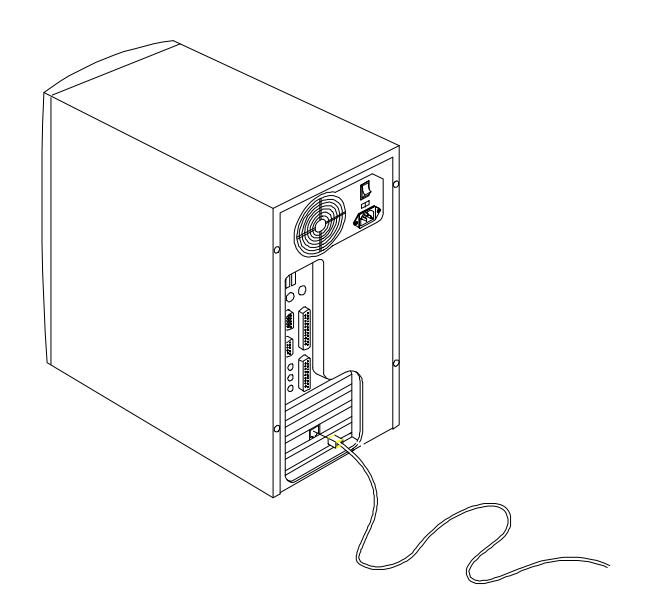

*Abbildung 1-9 An das Netzwerk anschließen*

# **1.3.8 Anschließen des Fax/Modems (optional)**

Ihr System unterstützt auch die optionale Fax/Modemfunktionen. Schließen Sie die Telefonleitung und den Telefonapparat gemäß Abbildung 1-10 an.

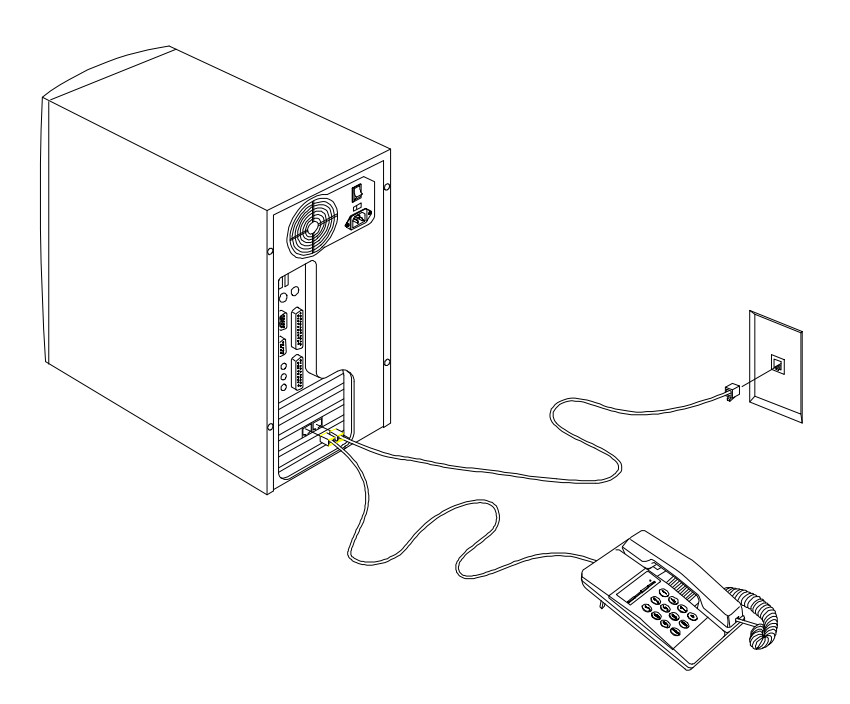

*Abbildung 1-10 Telefonleitung und Telefonapparat an das Fax/Modem anschließen*

*1-12 AcerPower 6000 Benutzerhandbuch*

# **1.4 Ihren Computer einschalten**

Nach Anschluß aller Peripheriegeräte und Kabel schalten Sie Ihren Computer anhand folgender Schritte ein :

- 1. Schalten Sie alle an das System angeschlossene Peripheriegeräte an, z.B. Monitor, Drucker, Fax, Lautsprecher, etc.
- 2. Finden Sie den Netzschalter des Systems hinten an der Systemeinheit und schalten Sie ihn ein.
- 3. Drücken Sie den Ein/Austaster, der sich vorne am System befindet.

Nach dem Booten des Systems ist der Computer jetzt voll funktionfähig.

## **1.5 Ihren Computer ausschalten**

- 1. Schalten Sie alle an das System angeschlossene Peripheriegeräte aus, z.B. Monitor, Drucker, Fax, Lautsprecher, etc.
- 2. Halten Sie den Ein/Austaster, der sich vorne am System befindet, mindestens vier Sekunden lang gedrückt. Schnelles Drücken des Ein/Ausschalters schaltet das System nur in den Suspend-Modus.

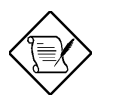

*Sie brauchen den Netzschalter des Systems an der Rückseite nicht auszuschalten. Schalten Sie den Netzschalter des Systems nur aus :*

- *wenn Sie Ihr System längere Zeit nicht benutzen werden.*
- *wenn Sie Ihr System zur Fehlerbehebung oder für Aufrüstungszwecke öffnen müssen.*

*Ist der Netzschalter des Systems nicht vorhanden, müssen Sie den Stecker des Systems herausziehen.*
# **1.6 Fehlerbehebung**

Tritt ein Hardwarefehler auf, prüfen Sie die folgenden Vorschläge, bevor Sie sich an den Kundendienst wenden.

#### **Allgemeines Systemversagen**

- Sind alle Kabel fest angeschlossen?
- Sind alle Systemkomponenten und Peripheriegeräte eingeschaltet?
- Ist der Netzschalter des Systems eingeschaltet?
- Liegt die vorgesehene Netzspannung an der Steckdose noch an ? Prüfen Sie dies durch Anschließen und Einschalten eines anderes Geräts.
- Sind Kabel beschädigt? Sind sie richtig verlegt und aufgewickelt? Verwickelte Kabel können Signalinterferenzen erzeugen.

#### **Das Licht an der Vorderseite leuchtet nicht**

• Öffnen Sie das System und prüfen Sie, ob die Power LED richtig angeschlossen ist (siehe Abschnitt 2.3 Jumper und Steckanschlüsse).

#### **Der Bildschirm zeigt "Chaos" oder gar nichts an**

• Ist der Monitor eingeschaltet? Ist der Bildschirm hell genug eingestellt?

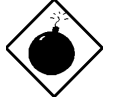

*Öffnen Sie nie das Monitorgehäuse. Der CRT-Monitor speichert sehr hohe Spannungspegel, auch wenn er ausgeschaltet ist. Überlassen Sie die gesamte Monitorwartung dem qualifizierten Kundendienst.*

*1-14 AcerPower 6000 Benutzerhandbuch*

#### **Die Tastatur funktioniert nicht**

• Ist die Tastatur angeschlossen? Schalten Sie die System aus und schließen Sie die Tastatur an.

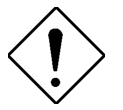

*Ist der Computer eingeschaltet, dürfen Sie die Tastatur weder anschließen, noch abtrennen.*

#### **Der Drucker druckt nichts aus**

- Ist der Drucker eingeschaltet?
- Ist das Druckerkabel mit dem richtigen Anschluß (seriell oder parallel) verbunden? Haben Sie den richtigen Anschluß ausgewählt ?
- Sind Ihre Anwendung und der Drucker richtig konfiguriert? Beachten Sie, daß kein Konflikt mit einem Anschluß auf der Zusatzkarte auftreten darf.
- Hat der Drucker kein Papier mehr oder hat es sich gestaut? Prüfen Sie die Statusanzeigen des Druckers.
- Sind die Druckerkabel verwickelt? Zur Vermeidung von Signalinterferenzen müssen Sie überschüssige Leitungen sauber aufwickeln.

#### **Zusatzkarten setzen zeitweilig aus**

• Stehen Adressen zweier Zusatzkarten in einem Konflikt?

#### **Bei Ausgabe einer Fehlermeldung**

• Lesen Sie die Korrekturmaßnahmen in Tabelle 1-1 in Abschnitt 1.7.

*Kapitel 1 - Der Anfang 1-15*

## **1.7 Fehlermeldungen**

Wird eine Fehlermeldung angezeigt, stellen Sie die Arbeit mit dem Computer ein. Schreiben Sie die Meldung ab und beheben Sie sofort den Fehler. Dieser Abschnitt erklärt die verschiedenen Fehlermeldung und enthält Korrekturvorschläge.

Es gibt zwei grundsätzliche Fehlermeldung :

- Software
- System

### **1.7.1 Software-Fehlermeldungen**

Software-Fehlermeldungen werden von Ihrem Betriebssystem oder Ihrer Anwendung ausgegeben. Diese Meldungen treten typischerweise nach dem Laden des Betriebssystems oder während der Ausführung Ihrer Anwendung auf. Wird ein derartige Meldung angezeigt, ziehen Sie das Handbuch Ihrer Anwendung oder Ihres Betriebssystems zu Rate.

### **1.7.2 System-Fehlermeldungen**

Eine System-Fehlermeldung deutet auf eine Betriebsstörung im Computer selber hin. Sie wird in der Regel während des Einschaltselbsttests (POST) und vor Ausgabe der Eingabeaufforderung des Betriebssystems angezeigt. In Tabelle 1-1 sind die System-Fehlermeldungen aufgelistet.

*1-16 AcerPower 6000 Benutzerhandbuch*

| Fehlermeldung                                         | <b>Korrekturmaßnahme</b>                                                                                                    |  |  |
|-------------------------------------------------------|----------------------------------------------------------------------------------------------------|--|--|
| <b>Bad CMOS Battery</b>                               | Tauschen Sie die Batterie aus. Wenden<br>Sie sich an Ihren Händler.                                                                         |  |  |
| <b>CMOS Checksum</b><br>Error                         | Führen Sie Setup aus. Siehe Kapitel 3.                                                                                                    |  |  |
| <b>Floppy Drive</b><br><b>Controller Error</b>        | Prüfen Sie den Anschluß des Kabels an<br>das Diskettenlaufwerk oder des<br>Kontrollers.                                                     |  |  |
| <b>Floppy Drive Error</b>                             | Diskette könnte beschädigt sein. Falls<br>nicht, tauschen Sie im Ernstfall das<br>Diskettenlaufwerk aus.                                    |  |  |
| <b>DRAM Configuration</b><br>Error                    | Ändern Sie die DRAM-Konfiguration ab,<br>so daß Sie mit der in Tabelle 4-1<br>übereinstimmt.                                                |  |  |
| Equipment<br><b>Configuration Error</b>               | Führen Sie Setup aus. Siehe Kapitel 3.                                                                                                    |  |  |
| <b>Hard Disk Controller</b><br>Error                  | Prüfen Sie den Anschluß des Kabels an<br>die Festplatte oder ihre Steuereinheit.                                                            |  |  |
| Hard Disk 0 (1, 2, 3)<br>Auto Detection<br>Failed     | Tauschen Sie den Kontroller der<br>Festplatte aus. Prüfen Sie die Anschlüsse<br>des Festplattenkabels und die CMOS-<br>Setup-Konfiguration. |  |  |
| I/O Parity Error                                      | Wenden Sie sich an Ihren Händler.                                                                                                    |  |  |
| PS/2 Keyboard<br>Error or No<br>Keyboard<br>Connected | Prüfen Sie den Anschluß der Tastatur an<br>das System.                                                                                      |  |  |
| PS/2 Keyboard<br>Interface Error                      | Wenden Sie sich an Ihren Händler.                                                                                                    |  |  |
| <b>Memory Error</b>                                   | Prüfen Sie die DIMMs auf der<br>Systemplatine. Wenden Sie sich an Ihren<br>Händler.                                                         |  |  |
| <b>Memory Size</b><br>Mismatch                        | Führen Sie Setup aus. Siehe Kapitel 3.                                                                                                    |  |  |

*Tabelle 1-1 System-Fehlermeldungen*

*Kapitel 1 - Der Anfang 1-17*

| Fehlermeldung                                         | <b>Korrekturmaßnahme</b>                                                                                                    |  |
|-------------------------------------------------------|----------------------------------------------------------------------------------------------------|--|
| <b>Onboard Serial 1 Conflict</b>                      | Führen Sie Setup aus und deaktivieren<br>Sie Onboard Serial 1. Siehe Kapitel 3.                                               |  |
| <b>Onboard Serial 2 Conflict</b>                      | Führen Sie Setup aus und deaktivieren<br>Sie Onboard Serial 2. Siehe Kapitel 3.                                               |  |
| <b>Onboard Parallel Port</b><br>Conflict              | Führen Sie Setup aus und deaktivieren<br>Sie Onboard Parallel Port. Siehe<br>Kapitel 3.                                       |  |
| <b>PS/2 Pointing Device</b><br>Error                  | Prüfen Sie den Anschluß der Maus.<br>Wenden Sie sich an Ihren Händler.                                                        |  |
| PS/2 Pointing Device<br>Interface Error               | Wenden Sie sich an Ihren Händler.                                                                                             |  |
| Press F1 key to continue<br>or Ctrl-Alt-Esc for Setup | Drücken Sie F1 oder Strg-Alt-Esc.                                                                                             |  |
| Press Esc to turn off<br>NMI, any key to reboot       | Drücken Sie Esc, um den NMI-Fehler<br>zu ignorieren. Drücken Sie eine<br>beliebige Taste, um das System erneut<br>zu starten. |  |
| Protected Mode Test Fail                              | Wenden Sie sich an Ihren Händler.                                                                                             |  |
| <b>RAM BIOS Error</b>                                 | Wenden Sie sich an Ihren Händler.                                                                                             |  |
| <b>Real Time Clock Error</b>                          | Führen Sie Setup aus. Siehe Kapitel 3.                                                                                        |  |
| Shadow RAM Fail                                       | Wenden Sie sich an Ihren Händler.                                                                                             |  |
| <b>System Memory Address</b><br>Error                 | Prüfen Sie die DIMMs auf der<br>Systemplatine oder wenden Sie sich an<br>Ihren Händler.                                       |  |

*Tabelle 1-1 System-Fehlermeldungen (Fortsetzung)*

*1-18 AcerPower 6000 Benutzerhandbuch*

### **1.7.3 Beheben von Fehlerursachen**

Als allgemeine Regel gilt: wird die Fehlermeldung "Press F1 to continue" angezeigt, ist die Ursache ein Konfigurationsfehler, der schnell zu beheben ist. Ein Gerätefehler verursacht überwiegend einen schwerwiegenden Systemfehler, z.B. ein totales Systemversagen.

Hier einige Vorgehensweisen bei Fehlermeldungen:

- 1. Führen Sie Setup aus. Bevor Sie Setup aufrufen, müssen Sie die richtigen Konfigurationswerte Ihres Systems kennen. Aus diesem Grunde sollten Sie diese nach einer richtigen Systemkonfiguration abschreiben. Eine falsche Setup-Konfiguration ist der Hauptgrund für Fehlermeldungen direkt nach dem Einschalten des Systems, insbesondere bei neuen Systemen.
- 2. Nehmen Sie die Systemabdeckung gemäß den Anweisungen im Handbuch für die Gehäuseinstallation ab. Prüfen Sie, ob die Systemplatine und alle Erweiterungskarten richtig eingerichtet sind.
- 3. Prüfen Sie, ob alle Anschlüsse richtig hergestellt und alle Karten richtig eingesteckt sind. Entsprechende Anweisungen sind im Handbuch für die Gehäuseinstallation angegeben.

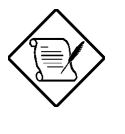

*Bekommen Sie keinen Zugriff auf eine neu erworbene Festplatte, wurde diese eventuell nicht richtig formatiert. Formatieren Sie die Festplatte mit den Befehlen FDISK und FORMAT physikalisch.*

Haben Sie die obigen Korrekturen durchgeführt und es wird weiterhin eine Fehlermeldung angezeigt, liegt wahrscheinlich ein Gerätefehler vor.

*Kapitel 1 - Der Anfang 1-19*

Sind Sie sicher, daß Ihre Konfigurationswerte richtig sind und die Batterie noch ausreichend Strom liefert, kann die Fehlerursache an einem fehlerhaften Chip liegen. Bitten Sie einen autorisierten Kundendienst um Abhilfe.

*1-20 AcerPower 6000 Benutzerhandbuch*

# **Kapitel 2 Systemplatine**

Dieses Kapitel beschreibt die Systemplatine und alle ihre Hauptkomponenten:

- Details zum Layout der Systemplatine
- Positionen und Funktionen von Jumpern und Steckanschlüssen
- Jumper Einstellungen

Die Systemplatine vom AcerPower 6000 unterstützt den Intel Pentium-II-Prozessor mit MMX- (**M**ulti **M**edia e**X**tensions) Technologie und den neuen Celeron- Prozessor. Der Pentium-II-Prozessor befindet sich auf einer Karte mit schon integriertem, externen 256- oder 512-KB-Cachespeicher. Der Celeron-Prozessor ist Intels preisgünstige Pentium-II-Lösung. Er wird ohne externen Cachespeicher ausgeliefert. Beide Prozessoren können Multimediafunktionen ausführen und die Leistung von 32-Bit- Anwendungen steigern.

Der Systemspeicher kann über zwei integrierte 168-pol. DIMM- (Double In-Line-Speichermodul) Sockel auf 256 MB erweitert werden. Diese Sockel können mit 8-, 16-, 32-, 64- und 128-MB-DIMM-Modulen bestückt werden.

Auf der Platine befindet sich auch eine 3-D-VGA Grafikkarte mit AGP (Accelerated Graphics Port), 2- oder 4-MB-SGRAM (Synchronous Graphics Random Access Memory), und eine 3-D-Soundkarte zur vollen Unterstützung von Multimediafunktionen.

Integrierte E/A- (Eingabe/Ausgabe) Schnittstellen umfassen einen seriellen UART- (Universal Asynchronous Receiver-Transmitter) 16C550-Anschluß, einen parallelen Anschluß mit SPP- (Standard Parallel Port)/ECP- (Extended Capabilities Port)/EPP- (Enhanced Parallel Port) Unterstützung sowie PS/2- Tastatur- und Mausanschlüsse. Zwei USB- (Universal Serial Bus) Anschlüsse, ein VGA- (Video Graphics Accelerator) Anschluß, ein Zusatzanschluß, ein Mono-Mikrofoneingang, ein Stereo-Audioeingang, ein Audioausgang und ein Game/MIDI- (Musical Instrument Digital Interface) Anschluß sind auch im

Platinendesign integriert, damit das System zusätzliche Peripheriegeräte aufnehmen kann.

Für Erweiterungen ist die Platine mit zwei ISA- (Industry Standard Architecture) und zwei PCI- (Peripheral Component Interface) Steckpläzen ausgestattet.

Unterstützt werden auch Sonderfunktionen, wie PnP (Plug-and-Play), Energiesparmodus , kabellose Kommunikation über Infrarot, Hardware Monitoring, Wake up Moden Call , Wake Up On LAN (Local Area Network). Diese Funktionen werden in diesem Kapitel im Einzelnen besprochen.

Das System ist mit den Betriebssystemen MS-DOS V6.X, OS/2, SCO UNIX, Windows NT und Windows 95/98 voll kompatibel.

## **2.1 Hauptkomponenten**

Es befinden sich folgende Hauptkomponenten auf der Systemplatine:

- Ein CPU- (Zentraleinheit) Steckplatz für einen der folgenden Prozessoren:
	- Pentium-II-Prozessor mit einer Taktfrequenz von 266, 300 oder 333 MHz
	- Celeron-Prozessor mit einer Taktfrequenz von 266 , 300 oder 333 MHz
- Unterstützt externen 256- oder 512-KB-PBSRAM- (PBSRAM Pipelined-burst Sychronous Random Access Memory) Cachespeicher (im Pentium-II integriert) und cachelose Designs (0 KB für Celeron-Prozessor)
- Zwei DIMM-Sockel, die mit 8-, 16-, 32-, 64- und 128-MB-Standard-SDRAMs bestückt werden können. Diese Sockel ermöglichen eine Speichererweiterung auf 256 MB
- PCI-Local-Bus-IDE- (Integrated Device Electronics) Kontroller
- 3-D-Soundkarte
- 3-D-AGP-Grafikkarte mit 2- oder 4-MB-SGRAM
- Ein Anschluß für Wake On LAN
- *2-2 AcerPower 6000 Benutzerhandbuch*
- Ein Anschluß für Wake On Modem Call
- Ein Modemanschluß
- Ein reservierter IrDA- (InfraRed Data Association) Anschluß
- Zwei PCI- IDE-Schnittstellen, die bis zu vier IDE-Geräte unterstützen
- Externe Anschlüsse
	- PS/2-Tastatur und -Mausanschlüsse
	- Eine serielle Schnittstelle
	- Eine parallele Schnittstelle
	- Zwei USB-Anschlüsse
	- Ein VGA-Anschluß
	- Ein Mono-Mikrofoneingang
	- Ein Stereo-Audioeingang
	- Ein Stereo-Audioausgang
	- Ein Game/MIDI-Anschluß
- Zwei ISA- und zwei PCI-Steckplätze (ein Steckplatz PCI-/ISA ist geshared)

## **2.2 Layout**

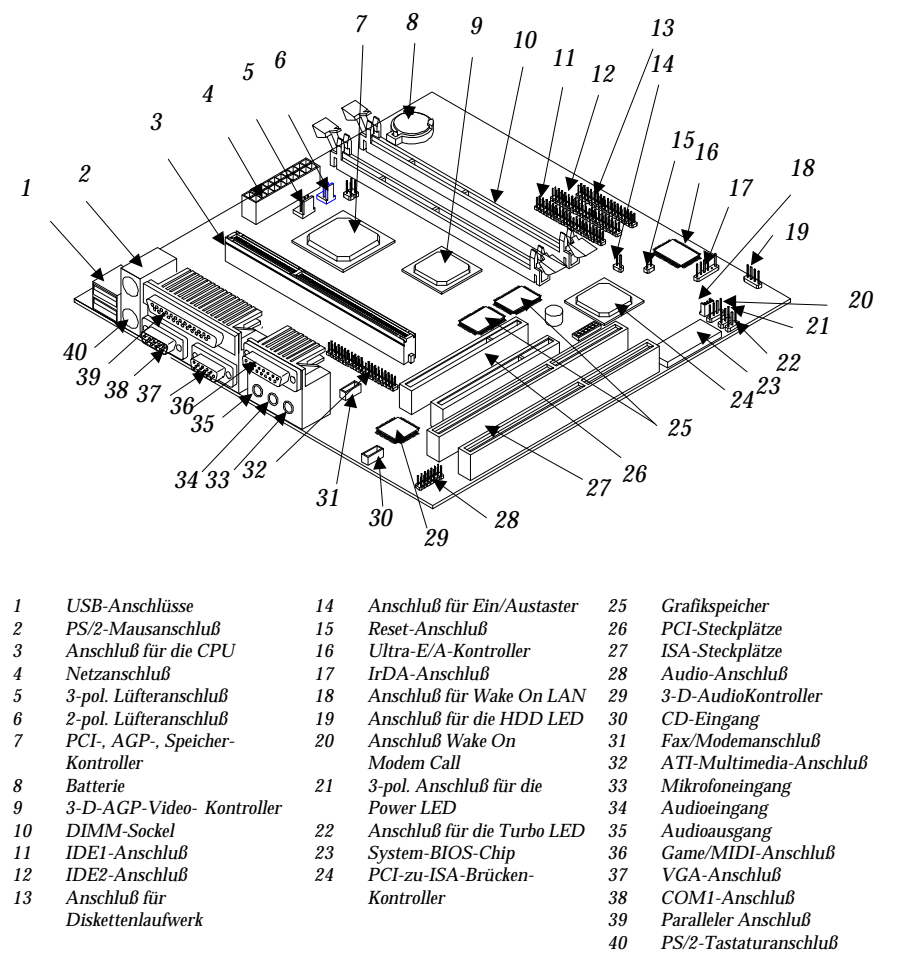

Abbildung 2-1 zeigt, wo sich die Hauptkomponenten auf der Systemplatine befinden.

*Abbildung 2-1 Layout der Systemplatine*

*2-4 AcerPower 6000 Benutzerhandbuch*

## **2.3 Jumper und Steckanschlüsse**

### **2.3.1 Positionen von Jumper und Steckanschlüssen**

Abbildung 2-2 zeigt, wo sich die Jumper und Steckanschlüsse befinden.

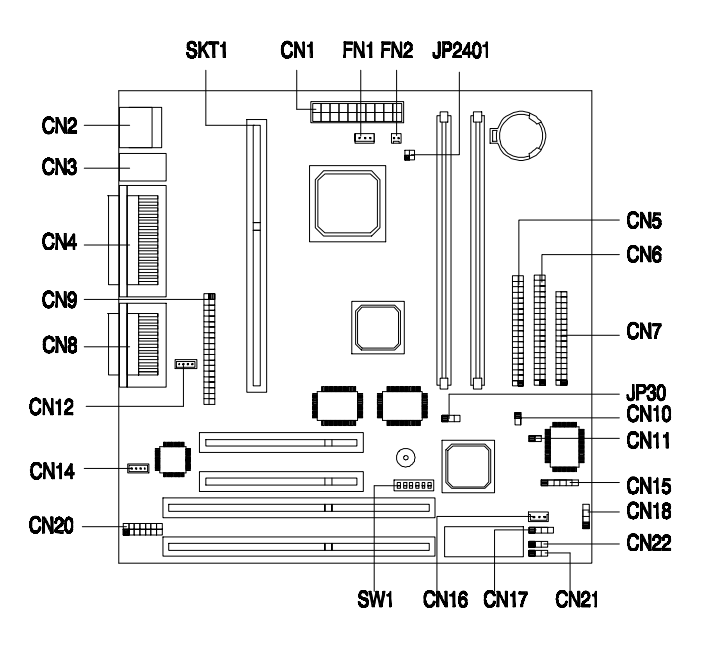

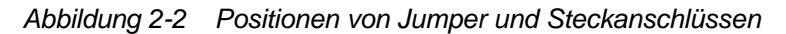

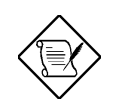

*Der geschwärzte Stift steht für Stift 1.*

## **2.3.2 Jumper Einstellungen**

Zur Neukonfiguration des Systems müssen Sie die Jumper JP30 und Schalter SW1 setzen. Die folgende Tabelle listet die möglichen Jumper Einstellungen auf:

*Tabelle 2-1 Jumper Einstellungen*

| Jumper                               | Einstellung                                                                                                    | <b>Funktion</b>                                       |  |
|--------------------------------------|----------------------------------------------------------------------------------------------------|-------------------------------------------------------|--|
| JP30                                 | $1 - 2$<br>$2 - 3$                                                                                                | <b>VGA-IRQ-Zuweisung</b><br>Deaktiviert<br>Aktiviert  |  |
| Einstellungen von SW1                |                                                                                                    |                                                       |  |
| <b>Schalter-Nr.</b>                  | <b>Einstellung</b>                                                                                                | <b>Funktion</b>                                       |  |
| 1                                    | Ein<br>Aus                                                                                                    | Kennwort<br>Kennwort übergehen<br>Kennwort prüfen     |  |
| $\mathcal{P}$                        |                                                                                                    | Reserviert                                            |  |
| 3<br><b>Fin</b><br>Aus<br>Aus<br>Aus | 6<br>5<br>4<br><b>Fin</b><br>Aus<br>Aus<br>Fin.<br>Ein.<br><b>Ein</b><br>Fin.<br>Fin.<br>Aus<br>Ein<br>Ein<br>Aus | <b>CPU Frequenz (MHz)</b><br>233<br>266<br>300<br>333 |  |

\* Standardeinstellung

-

Standardeinstellung

*2-6 AcerPower 6000 Benutzerhandbuch*

## **2.3.3 Steckanschlüsse auf der Platine**

Tabelle 2-2 listet die Steckanschlüsse auf der Platine auf.

*Tabelle 2-2 Steckanschlüsse auf der Platine*

| <b>Steckanschluß</b> | <b>Funktion</b>                                                                                                    |
|----------------------|----------------------------------------------------------------------------------------------------|
| CN <sub>1</sub>      | 20-pol. Netzanschluß                                                                                                    |
| CN <sub>2</sub>      | USB-Anschlüsse                                                                                                    |
| CN <sub>3</sub>      | Oben: PS/2-Mausanschluß<br>Unten: PS/2-Tastaturanschluß                                                                             |
| CN <sub>4</sub>      | Oben: LPT-Anschluß<br><b>Unten:</b> VGA-Anschluß (links)<br>COM1-Anschluß (rechts)                                                  |
| CN <sub>5</sub>      | Primärer IDE-Anschluß                                                                                                    |
| CN <sub>6</sub>      | Sekundärer IDE-Anschluß                                                                                                    |
| CN7                  | Anschluß für Diskettenlaufwerk                                                                                                    |
| CN <sub>8</sub>      | <b>Oben: Game/MIDI-Anschluß</b><br><b>Unten:</b> $(L-nach-R)$<br>Stereo-Audioausgang<br>Stereo-Audioeingang<br>Mono-Mikrofoneingang |
| CN <sub>9</sub>      | ATI-Zusatzanschluß                                                                                                    |
| CN <sub>10</sub>     | Anschluß für Ein/Austaster                                                                                                    |
| CN11                 | Reset-Anschluß                                                                                                    |
| CN12                 | Fax/Modemanschluß                                                                                                    |
| CN <sub>14</sub>     | CD-Eingang                                                                                                    |
| CN <sub>15</sub>     | IrDA-Anschluß (reserviert)                                                                                                    |

*Tabelle 2-2 Steckanschlüsse auf der Platine (Fortsetzung)*

| <b>Steckanschluß</b> | <b>Funktion</b>                                                          |  |
|----------------------|--------------------------------------------------------------------------|--|
| CN <sub>16</sub>     | Anschluß für Wake On LAN                                                 |  |
| <b>CN17</b>          | Anschluß für Wake On Modem Call                                          |  |
| <b>CN18</b>          | Anschluß für die HDD LED                                                 |  |
| CN <sub>20</sub>     | Audioanschluß                                                            |  |
| CN <sub>21</sub>     | Anschluß für die Turbo LED                                               |  |
| CN <sub>22</sub>     | 3-pol. Anschluß für die Power LED                                        |  |
| FN <sub>1</sub>      | 3-pol. Lüfteranschluß                                                    |  |
| FN <sub>2</sub>      | 2-pol. Lüfteranschluß                                                    |  |
| JP2401               | Anschluß für Hitzesensor<br>1-2: Systemtemperatur<br>3-4: CPU-Temperatur |  |

# **2.4 Unterstützung von IDE-Festplatten**

Die Platine ist mit einem PCI-IDE-Kontroller ausgestattet, die folgende Arten zur Datenübertragung unterstützt: PIO 4 und Ultra-DMA (Direct Memory Access). Dank der zwei auf der Steckplatzkarte befindlichen PCI-IDE-Schnittstellen unterstützt das System zusätzlich maximal vier IDE-Festplatten oder andere IDE-Geräte. Die Positionen der IDE-Schnittstellen finden Sie in Abbildung 2-2 .

Schließen Sie die Leitungen gemäß der Vorgaben für die Konfiguration von IDE-Festplatten in Tabelle 2-3 an. Halten Sie sich bei der Installation einer Festplatte im System an die Anweisungen im Handbuch für die Installtion von Komponenten in diesem Gehäuse.

*Tabelle 2-3 Konfiguration von IDE-Festplatten*

| <b>IDE-Anschluß</b> | <b>Master</b>                        | <b>Slave</b> |
|---------------------|--------------------------------------|--------------|
| IDE1 (CN5)          | Festplatte 0                         | Festplatte 1 |
| IDE2 (CN6)          | Festplatte 2/IDE-<br>CD-ROM-Laufwerk | Festplatte 3 |

*2-8 AcerPower 6000 Benutzerhandbuch*

## **2.5 Videofunktion**

Die integrierte VGA-Grafikkarte ist nicht nur fähig, die Anzeige auf dem Bildschirm zu verbessern, sondern auch 3D-Video-Anwendungen zu unterstützen. Sie unterstützt auch AGP (Accelerated Graphics Port) - die neueste Bus-Architektur, die als beste Lösung für 3D-Anwendungen gilt. AGP bietet eine größere Bandbreite und ist daher fähig, den VGA-Bus zu beschleunigen, um dem Leistungsbedarf von 3D-Anwendungen entgegenzukommen.

Die Systemplatine besitzt einen 2-MB- oder 4-MB-Grafikspeicher. Ein größerer Grafikspeicher ermöglicht höhere Auflösungen und mehr unterschiedliche Farben.

In der folgenden Tabelle sind die Videoauflösungen, die von der VGA-Grafikkatre auf der Platine unterstützt werden, aufgelistet:

| Auflösung | Farben     | Vertikal-Freg.<br>(Hz) | Horizontal-<br>Freq. (KHz) |
|-----------|------------|------------------------|----------------------------|
| 640 x 480 | 8/16/24/32 | 60                     | 31,5                       |
| 640 x 480 | 8/16/24/32 | 72                     | 37,4                       |
| 640 x 480 | 8/16/24/32 | 75                     | 37,5                       |
| 640 x 480 | 8/16/24/32 | 85                     | 43,3                       |
| 640 x 480 | 8/16/24/32 | 90                     | 48,0                       |
| 640 x 480 | 8/16/24/32 | 100                    | 52,9                       |
| 640 x 480 | 8/16/24/32 | 120                    | 63,7                       |
| 640 x 480 | 8/16/24/32 | 160                    | 84,1                       |
| 640 x 480 | 8/16/24/32 | 200                    | 100,2                      |
| 800 x 600 | 8/16/24/32 | 48                     | 33,8                       |
| 800 x 600 | 8/16/24/32 | 56                     | 35,2                       |
| 800 x 600 | 8/16/24/32 | 60                     | 37,8                       |
| 800 x 600 | 8/16/24/32 | 70                     | 44,5                       |
| 800 x 600 | 8/16/24/32 | 72                     | 48,0                       |
| 800 x 600 | 8/16/24/32 | 75                     | 46,9                       |

*Tabelle 2-4 Unterstützte Videoauflösungen*

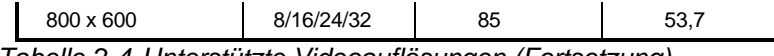

*Tabelle 2-4 Unterstützte Videoauflösungen (Fortsetzung)*

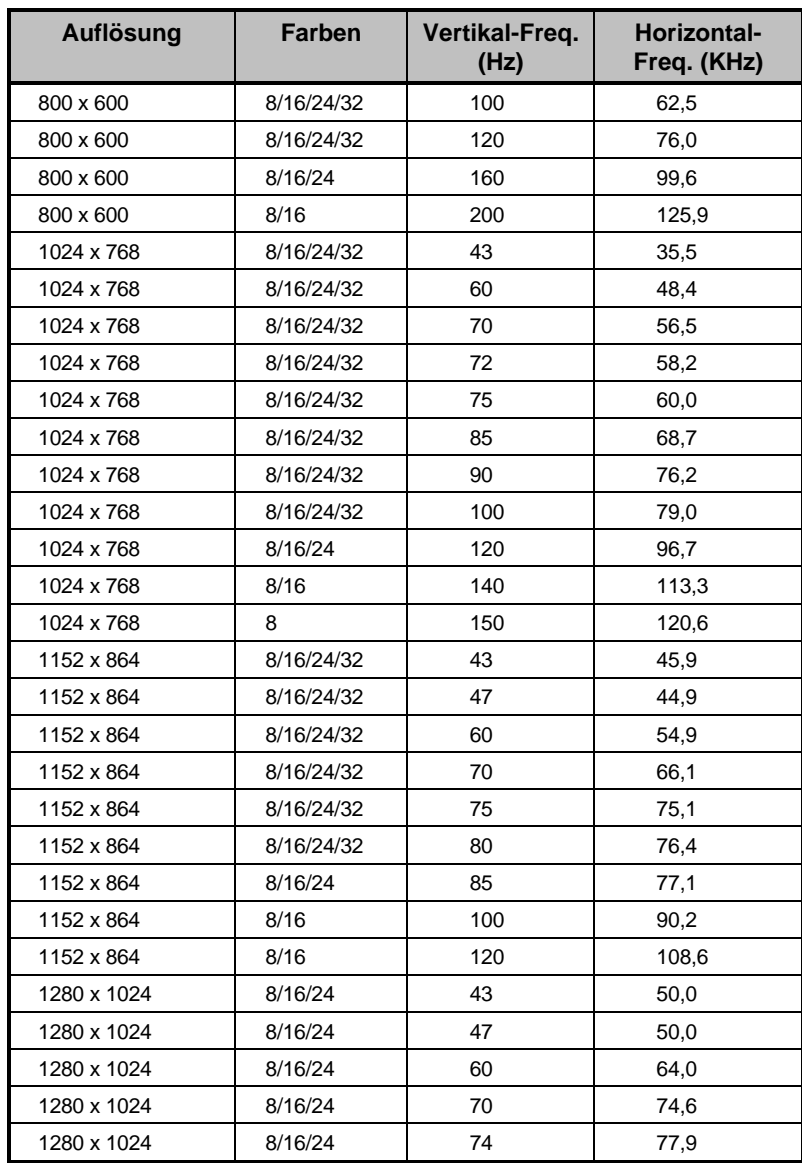

*2-10 AcerPower 6000 Benutzerhandbuch*

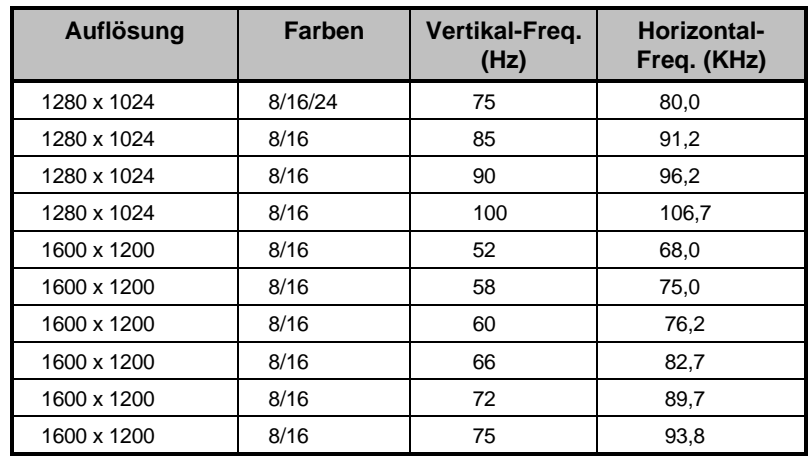

#### *Tabelle 2-4 Unterstützte Videoauflösungen (Fortsetzung)*

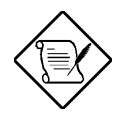

*Die integrierte VGA-Grafikkarte läßt sich im Setup-Programm deaktivieren. Details über das Setup-Programm sind in Kapitel 3 angegeben.*

*2-12 AcerPower 6000 Benutzerhandbuch*

## **2.6 Audiofunktion**

Die integrierte 16-Bit-Audio-Soundkarte enthält ein Audio-Untersystem, das mit den Standard Sound Blaster, Sound Blaster Pro, Microsoft Sound und MPU-401 kompatibel ist. Andere vom Audio-Kontroller unterstützte Merkmale sind:

Mittels des auf der Platine integrierten 3-D-Audio-Kontrollers und den folgenden Audioanschlüssen wird eine umfassende 3-D-Audiolösung geboten:

- Mono-Mikrofoneingang
- Stereo-Audioeingang
- Stereo-Audioausgang
- Game/MIDI-Anschluß
- CD-Eingangsanschluß
- Modemanschluß

Diese Anschlüsse dienen zur Verbindung von externen Audiogeräten mit dem System. Anweisungen zum Anschließen von externen Audiogeräten sind im Abschnitt 1.3.6. Anschließen von Multimedia-Komponenten angegeben.

## **2.7 USB**

USB (Universal Serial Bus) ist ein neuer serieller Bus, der zur Kaskadierung von Peripheriegeräten mit langsamen/mittleren Geschwindigkeiten (unter 12 Mbs), z.B. Tastatur, Maus, Joystick, Scanner, Drucker und Modem/ISDN, befähigt ist. Mit USB lassen sich komplexe Leitungsverbindungen an der Rückseite Ihres PCs abstellen.

Die Platine besitzt zwei USB-Anschlüsse (CN2). Die Positionen dieser Anschlüsse sind in Abbildung 2-1 oder Abbildung 2-2 angezeigt.

## **2.8 Hardware Monitoring**

Mit Hilfe der Funktion Hardware Monitoring lassen sich die Systemressourcen, entweder lokale oder in einem Computernetzwerk verfügbare, über eine Software, z.B. Intel LDCM (LAN Desk Client Manager), überprüfen. Intel LDCM ist ein Verwaltungsprogramm für Tisch-PCs, die sich der SMART- (System Monitoring Analysis and Reporting Technology) Überwachungsfunktion zur Überprüfung lokaler oder vernetzter Systeme bedienen. Darüber hinaus gibt sie PC-Produkten und -Anwendungen auch Unabhängigkeit von Betriebssystemen.

Zur Aktivierung der Funktion Hardware Monitoring müssen Sie Intel LDCM installieren. Fragen Sie Ihren Händler, ob diese Software verfügbar ist. In der Software-Dokumentation sind weitere Details über die Funktion Hardware Monitoring angegeben.

## **2.9 Wake On Modem Call**

Mit der Funktion Wake On Modem Call kann das im Suspend befindliche System durch Überwachung von Fax/Modemaktivititäten (oder Aktivititäten von anderen ähnlichen Geräten) wieder den Normalbetrieb aufnehmen. Bei Erkennung aller über den Anschluß für Wake On Modem Call laufenden Signale oder Aktivitäten nimmt das System seinen Betrieb wieder auf. Der Anschluß für Wake On Modem Call (CN17) auf der Systemplatine wird in Abbildung 2-2 gezeigt.

## **2.10 Wake Up On LAN**

Mittels dem auf der Platine integrierten Anschluß für Wake Up On LAN (CN16) unterstützt das System die Wake Up On LAN Funktion. Dank dieser

*2-14 AcerPower 6000 Benutzerhandbuch*

Sonderfunktion läßt sich das System über ein Netzwerk aktivieren. Auch werden allgemeine Netzwerkfunktionen, z.B. Fernzugriff, gemeinsame Dateibenutzung, etc., unterstützt.

# **Kapitel 3 Setup-Programm (BIOS)**

Die meisten Systeme wurden schon vom Hersteller oder Händler konfiguriert. Beim Start des Computers brauchen Sie daher kein Setup auszuführen, außer es wird die Meldung "Run Setup" angezeigt.

Das Setup-Programm lädt die Konfigurationswerte in einen batteriegepufferten, nichtflüchtigen Speicher, der als CMOS RAM bezeichnet wird. Dieser Speicherbereich gehört nicht zum System-RAM.

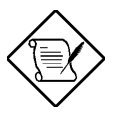

*Werden wiederholt "Run Setup"-Meldungen angezeigt, könnte die interne Batterie des Computers leer sein. In diesem Fall kann das System die Konfigurationswerte nicht im CMOS speichern. Bitten Sie einen qualifizierten Techniker um Unterstützung.*

Vor dem Aufruf des Setup-Programms müssen Sie alle geöffneten Dateien gespeichert haben. Das System führt sofort nach dem Beenden von Setup einen Neustart aus.

*Kapitel 3 - Setup-Programm (BIOS) 3-1*

## **3.1 Aufruf von Setup**

Drücken Sie die Tastenkombination **Strg+Alt+Esc,** um Setup aufzurufen.

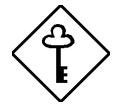

*Drücken Sie Strg+Alt+Esc während des Systemstarts. Zu einem anderen Zeitpunkt funktioniert diese Tastenkombination nicht.*

Hiernach wird das Hauptmenü von Setup Utility angezeigt:

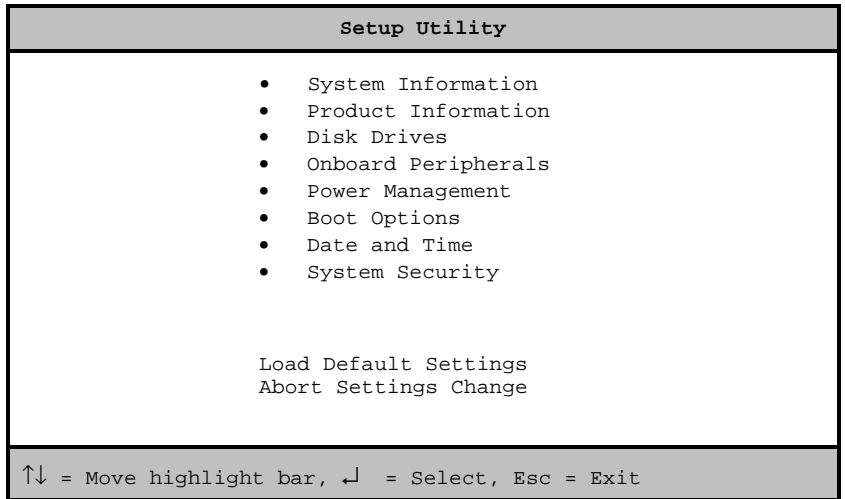

Sind Sie ein erfahrener Benutzer, möchten Sie eventuell Ihre Systemkonfiguration im Detail überprüfen ? Die detaillierte Systemkonfiguration ist in der erweiterten Ebene enthalten. Zur Anzeige der erweiterten Ebene drücken Sie **F8**. Der folgende Bildschirm zeigt das Hauptmenü der erweiterten Ebene von Setup Utility:

*3-2 AcerPower 6000 Benutzerhandbuch*

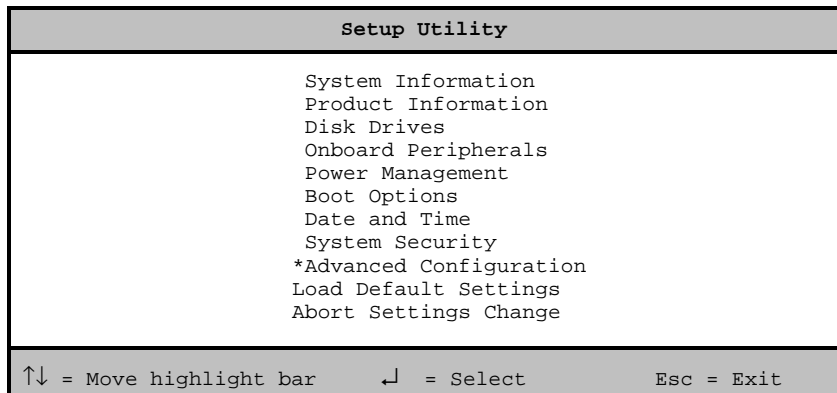

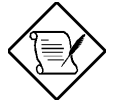

*Die Taste F8 funktioniert nur, wenn Sie sich im Hauptmenü befinden. Dies bedeutet, daß sich die erweiterte Ebene nur vom Hauptmenü aufrufen läßt.*

Die Befehlszeile am unteren Menürand enthält Erklärungen zum Navigieren in einem Bildschirm und zum Blättern der Bildschirme.

- Drücken Sie  $\boxed{\uparrow}$  oder  $\boxed{\downarrow}$ , um den Auswahlcursor auf eine Option zu stellen und wählen Sie sie durch Drücken der **Eingabetaste** an.
- Drücken Sie Bild ↓ oder Bild ↑, um zur nächsten bzw. vorherigen Seite zu blättern.
- Drücken Sie  $\bigoplus$  oder  $\bigoplus$ , um Parametereinstellungen zu ändern, bis die gewünschte Einstellung angezeigt wird.
- Drücken Sie **Esc**, um zum Hauptmenü zurückzukehren. Befinden Sie sich schon im Hauptmenü, wird das Setup-Programm durch Drücken von **Esc** beendet.

Die auf den Bildschirmen angezeigten Parameter sind Standardwerte, die nicht unbedingt mit denen Ihres Systems übereinstimmen müssen.Die (grau)

*Kapitel 3 - Setup-Programm (BIOS) 3-3*

abgebildeten Punkte auf den Bildschirmen sind fest eingestellt und können nicht konfiguriert werden.

## **3.2 System Information**

Bei Wahl von "System Information" im Hauptmenü wird folgender Bildschirm angezeigt.

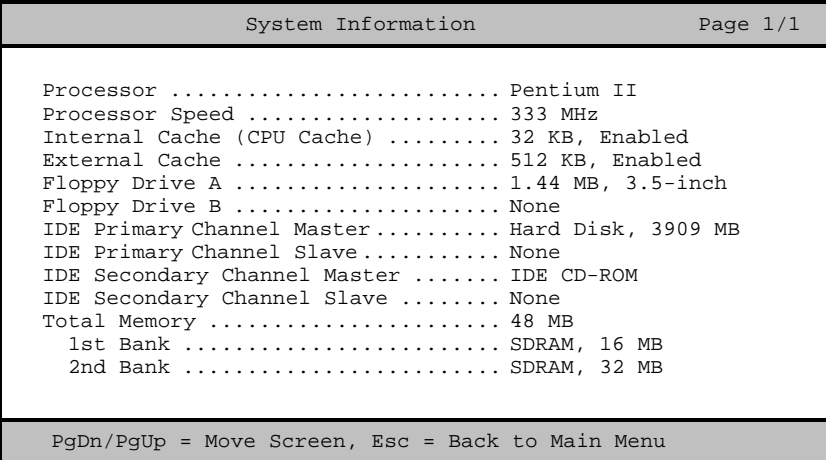

Das Menü von "System Information" zeigt die aktuelle Konfiguration Ihres Systems.

### **3.2.1 Processor (Prozessor)**

Der Parameter Processor zeigt den Typ des z.Zt. im System installierten Prozessors an. Das System unterstützt die Prozessoren Pentium-II und Celeron.

*3-4 AcerPower 6000 Benutzerhandbuch*

### **3.2.2 Processor Speed (Prozessor-Taktfrequenz)**

Der Parameter Processor Speed zeigt die Taktfrequenz des z.Zt. im System installierten Prozessors an.

### **3.2.3 Internal Cache (CPU-interner Cache)**

Dieser Parameter zeigt die Größe des Speichers an , der sich in der CPU befindet. Er wird auch interner Speicher genannt Angezeigt wird hier ob er aktiviert oder deaktiviert ist.

### **3.2.4 External Cache (Externer Cache)**

Dieser Parameter zeigt die z.Zt. vom System unterstützte Größe des externen Cachespeichers an.

### **3.2.5 Floppy Drive A (Diskettenlaufwerk A)**

Dieser Parameter zeigt die Einstellungen des aktuellen Diskettenlaufwerks A im System an. Informationen zur Konfiguration der Diskettenlaufwerke sind in Abschnitt 3.4.1 angegeben.

### **3.2.6 Floppy Drive B (Diskettenlaufwerk B)**

Dieser Parameter zeigt die Einstellungen des aktuellen Diskettenlaufwerks B im System an. Informationen zur Konfiguration der Diskettenlaufwerke sind in Abschnitt 3.4.1 angegeben.

*Kapitel 3 - Setup-Programm (BIOS) 3-5*

## **3.2.7 IDE Primary Channel Master (Primärer IDE-Kanal MASTER)**

Dieser Parameter zeigt die aktuelle Konfiguration des IDE-Geräts an, das mit dem Anschluß des primären IDE-Kanals als Master verbunden ist. Informationen zur Konfiguration von IDE-Geräten sind in Abschnitt 3.4.3 angegeben.

### **3.2.8 IDE Primary Channel Slave (Primärer IDE-Kanal SLAVE)**

Dieser Parameter zeigt die aktuelle Konfiguration des IDE-Geräts an, das mit dem Anschluß des primären IDE-Kanals als Slave verbunden ist. Informationen zur Konfiguration von IDE-Geräten sind in Abschnitt 3.4.3 angegeben.

### **3.2.8 IDE Secondary Channel Master (Sekundärer IDE-Kanal MASTER)**

Dieser Parameter zeigt die aktuelle Konfiguration des IDE-Geräts an, das mit dem Anschluß des sekundären IDE-Kanals als Master verbunden ist. Informationen zur Konfiguration von IDE-Geräten sind in Abschnitt 3.4.3 angegeben.

## **3.2.9 IDE Secondary Channel Slave (Sekundärer IDE-Kanal SLAVE)**

Dieser Parameter zeigt die aktuelle Konfiguration des IDE-Geräts an, das mit dem Anschluß des sekundären IDE-Kanals als Slave verbunden ist. Informationen zur Konfiguration von IDE-Geräten sind in Abschnitt 3.4.3 angegeben.

*3-6 AcerPower 6000 Benutzerhandbuch*

#### **3.2.11 Total Memory (Gesamtspeicher)**

Dieser Parameter zeigt die gesamte Speichergröße des auf der Platine befindlichen Speichers an. Die Speichergröße wird beim POST vom BIOS automatisch festgestellt. Installieren Sie zusätzlichen Speicher, ändert das System automatisch diesen Parameter und zeigt die neue Speichergröße an.

#### **1st Bank (Erste Bank)**

Dieser Parameter zeigt den im Sockel DIMM 1 installierten SDRAM-Typ an. Die Einstellung None bedeutet, daß kein SDRAM installiert ist. Die Position von DIMM-Sockeln ist in Abbildung 2-1 angezeigt.

#### **2nd Bank (Zweite Bank)**

Dieser Parameter zeigt den im Sockel DIMM 2 installierten SDRAM-Typ an. Die Einstellung None bedeutet, daß kein SDRAM installiert ist. Die Position von DIMM-Sockeln ist in Abbildung 2-1 angezeigt.

*Kapitel 3 - Setup-Programm (BIOS) 3-7*

## **3.3 Product Information (Produktdaten)**

Bei Wahl von "Product Information" im Hauptmenü wird folgender Bildschirm angezeigt:

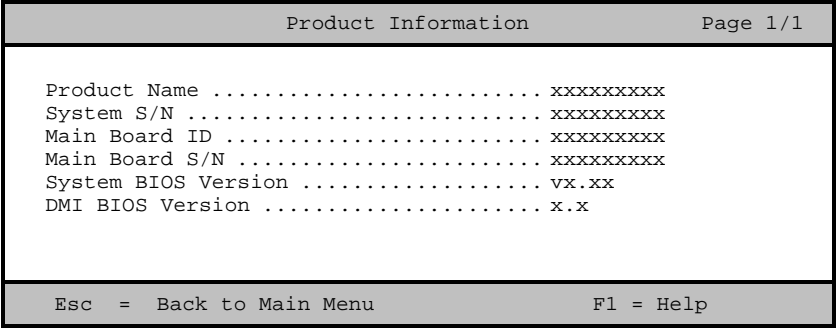

Das Menü von "Product Information" enthält allgemeine Daten über das System, wie Produktname, Seriennummer, BIOS-Version, etc. Diese Informationen kommen der Fehlerbehebung zu Gute und haben bei der technischen Unterstützung einen hohen Stellenwert , da Ihr System einfacher identifiziert werden kann.

*3-8 AcerPower 6000 Benutzerhandbuch*

#### **3.3.1 Product Name (Produktname)**

Dieser Parameter zeigt den offiziellen Namen Ihres Systems an.

### **3.3.2 System S/N (Systemseriennummer)**

Dieser Parameter zeigt die Seriennummer Ihres Systems an.

## **3.3.3 Main Board ID (Erkennungsnummer der Systemplatine)**

Dieser Parameter zeigt die Erkennungsnummer Ihrer Systemplatine an.

### **3.3.4 Main Board S/N (S/N der Systemplatine)**

Dieser Parameter zeigt die Seriennummer Ihrer Systemplatine an.

### **3.3.5 System BIOS Version (Setup-Programmversion)**

Dieser Parameter zeigt die Version des Setup-Programms Ihres Systems an.

### **3.3.6 DMI BIOS Version (DMI-BIOS-Version)**

Das DMI- (Desktop Management Interface) BIOS ermöglicht Ihnen die Prüfung Ihrer Hardwarekomponenten im System, ohne Ihr System öffnen zu müssen. Die Hardware wird beim Systemstart von der Software überprüft. Dieser Parameter zeigt die in Ihrem System installierte DMI-BIOS-Version an.

*Kapitel 3 - Setup-Programm (BIOS) 3-9*

## **3.4 Disk Drives (Laufwerke)**

Bei Wahl von "Disk Drives" im Hauptmenü können Sie in Ihrem System installierten Laufwerke konfigurieren.

Der folgende Bildschirm zeigt das Menü von "Disk Drives":

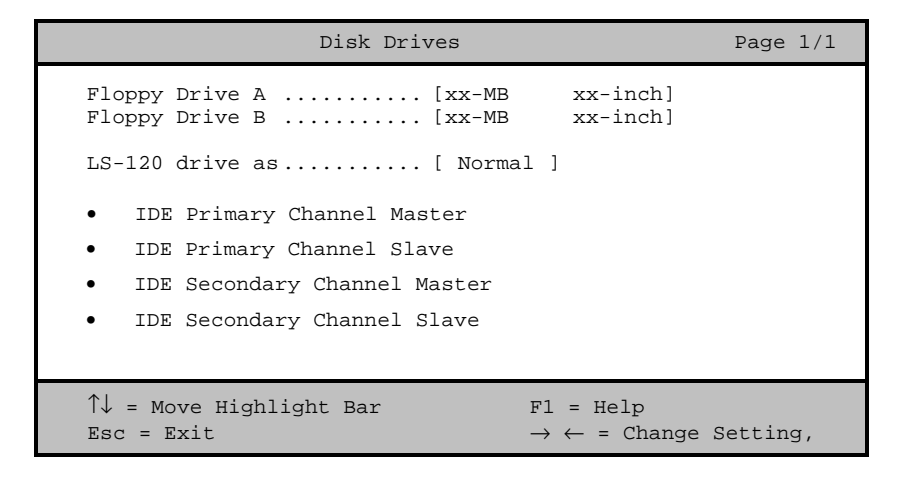

## **3.4.1 Floppy Drive A/B (Diskettenlaufwerk A/B)**

Um die richtige Einstellung für das erste Diskettenlaufwerk (Laufwerk A) einzugeben, heben Sie den Parameter Floppy Drive A hervor. Drücken Sie oder  $\overline{\leftarrow}$ , um die Optionen anzuzeigen und wählen Sie dann den passenden Wert.

Mögliche Einstellungen für die Parameter der Diskettenlaufwerke sind:

- [ None ]
- [360 KB, 5.25-inch]
- [1.2 MB, 5.25-inch]

*3-10 AcerPower 6000 Benutzerhandbuch*

- [720 KB, 3.5-inch]
- $[1.44 \, \text{MB}, \, 3.5\text{-inch}]$
- [2.88 MB, 3.5-inch]

Stellen Sie den richtigen Wert für den Parameter Floppy Drive B auf gleiche Weise ein. Ist kein zweites Diskettenlaufwerk installiert, wählen Sie None.

#### **3.4.2 LS-120 drive as (LS-120-Laufwerk als)**

Mit diesem Parameter aktivieren Sie nicht nur das in Ihrem System installierte LS-120-Gerät, sondern legen auch die Funktion des Geräts fest. Diese Einstellung hat Einfluß darauf, wie das BIOS das Gerät erkennt.

Mögliche Einstellungen sind:

- Normal Bei dieser Einstellung unterstützt das BIOS das LS-120-Laufwerk nicht. Für den Betrieb benötigt das Laufwerk den LS-120-Gerätetreiber.
- Drive A Das BIOS erkennt das LS-120-Laufwerk als Laufwerk A. Ist ein standardmäßiges Diskettenlaufwerk A vorhanden, identifiziert es das BIOS automatisch als Laufwerk B. Befindet sich ein Laufwerk B in Ihrem System, so können Sie darauf nicht mehr zugreifen. Sind zwei LS-120-Laufwerke vorhanden, erkennt sie das BIOS als Laufwerk A und Laufwerk B.
- Drive B Das BIOS erkennt das LS-120-Laufwerk als Laufwerk B. . Befindet sich ein Laufwerk B in Ihrem System, so können Sie darauf nicht mehr zugreifen
- Hard Disk Das BIOS erkennt das LS-120-Laufwerk als eine Festplatte. Formatieren Sie bei dieser Einstellung das LS-120-Laufwerk wie eine beliebige andere Festplatte und weisen Sie ihr den Laufwerksbuchstaben C, D, E, etc. zu. Weitere Informationen sind in der dem LS-120-Laufwerk mitgelieferten Dokumentation zu entnehmen.

*Kapitel 3 - Setup-Programm (BIOS) 3-11*

## **3.4.3 IDE-Laufwerke**

Wenn Sie eine Festplatte in Ihr System einfügen wollen , sollten Sie folgende dinge Beachten:

- An welchem der beiden IDE- Kanäle habe ich die Festplatte angeschlossen ?
- Wie ist die Festplatte eingestellt ? (Master/Slave)

Wissen Sie jetzt die Werte können Sie auch die Festplatte im Bios richtig einstellen. Beide IDE – Kanäle sowie Master/Slave sind dort beschrieben. Wählen Sie den richtigen Parameter aus. Die Optionen für Festplatten werden nun im folgenden beschrieben.

Die Optionen sind:

#### **IDE Primary Channel Master (Primärer IDE-Kanal MASTER)**

Mit diesem Parameter konfigurieren Sie die Festplatte, die mit dem Anschluß des IDE-Kanals 1 als Master verbunden ist.

#### **IDE Primary Channel Slave (Primärer IDE-Kanal SLAVE)**

Mit diesem Parameter konfigurieren Sie die Festplatte, die mit dem Anschluß des IDE-Kanals 1 als Slave verbunden ist.

#### **IDE Secondary Channel Master (Sekundärer IDE-Kanal MASTER)**

Mit diesem Parameter konfigurieren Sie die Festplatte, die mit dem Anschluß des IDE-Kanals 2 als Master verbunden ist.

*3-12 AcerPower 6000 Benutzerhandbuch*

#### **IDE Secondary Channel Slave (Sekundärer IDE-Kanal SLAVE)**

Mit diesem Parameter konfigurieren Sie die Festplatte, die mit dem Anschluß des IDE-Kanals 2 als Slave verbunden ist.

Bei Wahl einer der Parameter für die IDE-Laufwerke wird folgender Bildschirm angezeigt:

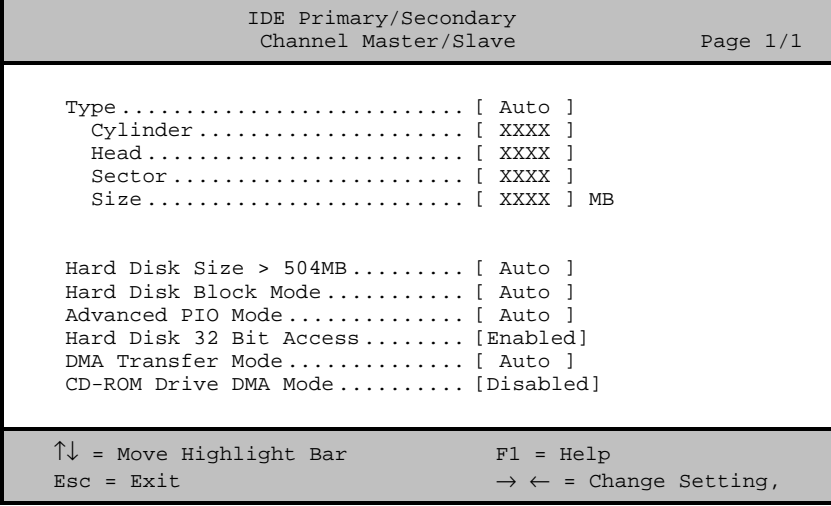

#### **Type (Typ)**

Mit diesem Parameter geben Sie den Typ der in Ihrem System installierten Festplatte an. Soll das BIOS Ihre Festplatte automatisch konfigurieren, wählen Sie Auto. Ist Ihnen der Typ Ihrer Festplatte bekannt, können Sie die Einstellungen manuell eingeben.

Bei Einstellung dieses Parameters werden gleichzeitig auch die Parameter Cylinder, Head, Sector und Size gesetzt.

*Kapitel 3 - Setup-Programm (BIOS) 3-13*

#### **Cylinders (Zylinder)**

Dieser Parameter zeigt die Anzahl der Zylinder Ihrer Festplatte an. Dieser Parameter kann automatisch eingestellt werden.

#### **Head (Kopf)**

Dieser Parameter zeigt die Anzahl der Köpfe der Ihrer Festplatte an. Dieser Parameter kann automatisch eingestellt werden.

#### **Sector (Sektor)**

Dieser Parameter zeigt die Anzahl der Sectoren Ihrer Festplatte an. Dieser Parameter kann automatisch eingestellt werden.

#### **Size (Größe)**

Dieser Parameter gibt die Größe Ihrer Festplatte in MB an.

#### **Hard Disk Size > 504 MB (Festplattengröße > 504 MB)**

Ist dieser Parameter auf Auto gesetzt, stellt das Setup-Programm automatisch fest, ob diese Funktion von der installierten Festplatte unterstützt wird. Falls ja, können Sie mit einer Festplatte arbeiten, deren Kapazität 504 MB überschreitet. Dies ermöglicht den LBA-Modus (Logical Block Address). Diese IDE-Erweiterung funktioniert jedoch nur unter DOS oder Windows 3.x/95/98. Bei anderen Betriebssystemen muß dieser Parameter auf Disabledgesetzt werden.

*3-14 AcerPower 6000 Benutzerhandbuch*
#### **Hard Disk Block Mode (Festplatten-Blockmodus)**

Diese Funktion steigert, je nach installiertem Festplattentyp, die Leistung von Festplatten. Setzen Sie diesen Parameter auf Auto, stellt das Setup-Programm automatisch fest, ob die Funktion von der installierten Festplatte unterstützt wird. Falls ja, werden Daten in Blöcken (mehrfachen Sektoren) mit einer Rate von 256 Byte pro Zyklus übertragen. Zur Deaktivierung dieser Funktion ändern Sie die Einstellung auf Disabled ab.

### **Advanced PIO Mode (Erweiterter PIO-Modus)**

Ist dieser Parameter auf Auto gesetzt, stellt das Setup-Programm automatisch fest, ob diese Funktion von der installierten Festplatte unterstützt wird. Falls ja, werden die Datenkorrektur und die Lese-/Schreibzeiten beschleunigt, wodurch sich die aktive Zeit der Festplatten verkürzt und sich ihre Leistung steigert. Zur Deaktivierung dieser Funktion ändern Sie die Einstellung auf Disabled ab.

### **Hard Disk 32-bit Access (32-Bit-Festplattenzugriff)**

Wenn dieser Parameters eingeschaltet ist steigert sich die Systemleistung durch 32-Bit-Festplattenzugriffe. Diese IDE-Erweiterung funktioniert nur unter DOS, Windows 3.x, Windows 3.x/95/98 und Novell NetWare. Unterstützt Ihre Software oder Festplatte diese Funktion nicht, setzen Sie diesen Parameter auf Disabled.

### **DMA Transfer Mode (DMA-Übertragungsart)**

Die Betriebsarten Ultra-DMA und Multi-DMA steigern die Leistung der Festplatte durch Erhöhung der Übertragungsrate. Zusätzlich zur Aktivierung dieser Funktionen im Setup-Programm muß der DMA-Treiber für die beiden Betriebsarten Ultra-DMA und Multi-DMA geladen werden. Durch Einstellung dieses Parameters auf Auto legt das BIOS automatisch die passende DMA-Betriebsart für Ihre Festplatte fest.

### **CD-ROM Drive DMA Mode (CD-ROM-Laufwerk-DMA-Modus)**

Setzen Sie diesen Parameter auf Enabled, um den DMA-Modus für das CD-ROM-Laufwerk zu aktivieren. Die Leistung des Systems wird gesteigert, da man jetzt einen direkten Speicherzugriffs auf das CD-ROM Laufwerk hat. Zur Deaktivierung dieser Funktion ändern Sie die Einstellung auf Disabled ab.

## **3.4 Onboard Peripherals (Integrierte Peripheriegeräte)**

Im Menü von "Onboard Peripherals" konfigurieren Sie die auf der Platine integrierten Geräte. Bei Wahl dieser Option im Hauptmenü wird folgender Bildschirm angezeigt:

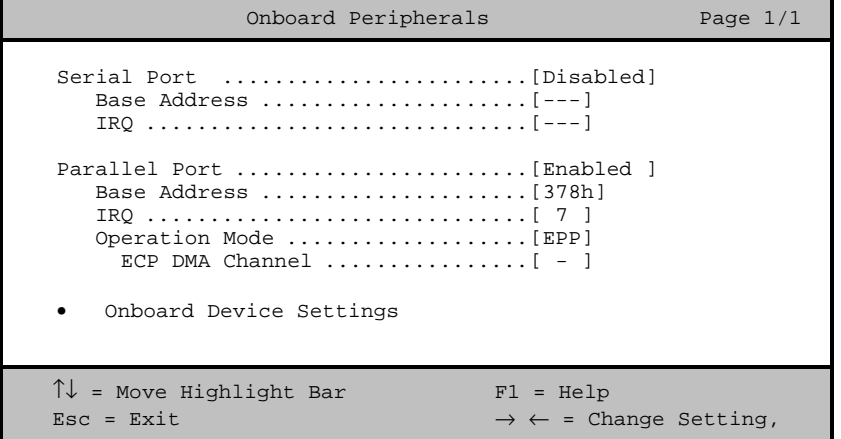

## **3.5.1 Serial Port (Serieller Anschluß)**

Mit diesen Parametern aktivieren oder deaktivieren Sie den seriellen Anschluß. Die Standardeinstellung ist Enabled.

*3-16 AcerPower 6000 Benutzerhandbuch*

#### **Base Address (Adresse)**

Mit dieser Funktion stellen Sie die logische Adresse für den seriellen Anschluß ein. Die Optionen sind:

- 3F8h
- 2F8h
- 3E8h
- $2E8h$

#### **IRQ (Unterbrechung)**

Mit dieser Funktion weisen Sie dem seriellen Anschluß ein IRQ zu. Die Optionen sind IRQ 4 und 11.

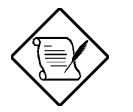

*Die Parameter Base Address und IRQ sind nur konfigurierbar, wenn der Parameter Serial Port aktiviert ist.*

## **3.5.2 Parallel Port (Paralleler Anschluß)**

Mit diesem Parameter aktivieren oder deaktivieren Sie den parallelen Anschluß. Die Standardeinstellung ist ECP.

### **Base Address (Adresse)**

Mit dieser Funktion stellen Sie die logische Adresse für den parallelen Anschluß ein. Die Optionen sind:

- 3BCh
- 378h
- 278h

### **IRQ (Unterbrechung)**

Mit dieser Funktion weisen Sie dem parallelen Anschluß ein IRQ zu. Die Optionen sind IRQ 5 und 7.

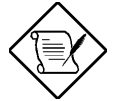

*Die Parameter Base Address und IRQ sind nur bei aktiviertem Parallel Port konfigurierbar. Installieren Sie eine Zusatzkarte mit einem parallelen Anschluß, dessen Adresse mit dem parallelen Anschluß auf der Platine in Konflikt tritt, zeigt der Bildschirm eine Warnmeldung an. Prüfen Sie die Adresse des parallelen Anschlusses auf der Zusatzkarte und ändern Sie diese so ab, daß sie keinen Konflikt verursacht.*

#### **Operation Mode (Betriebsart)**

Mit diesem Punkt stellen Sie die Betriebsart des parallelen Anschlusses ein. In der Tabelle 3-1 sind die verschiedenen Betriebsarten aufgelistet.

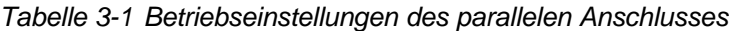

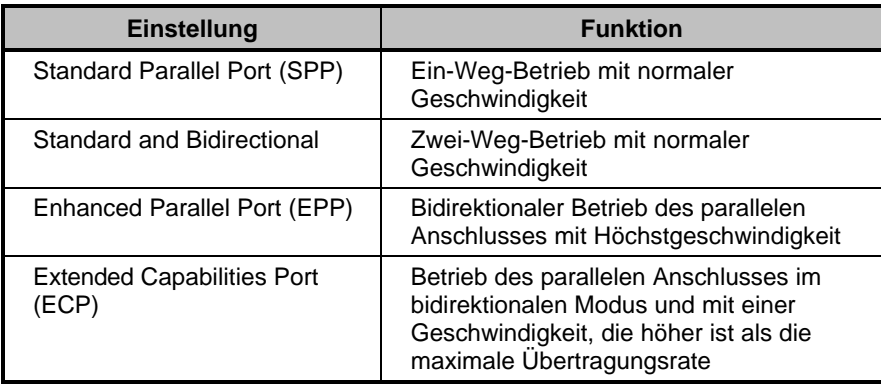

*3-18 AcerPower 6000 Benutzerhandbuch*

#### **ECP DMA Channel (ECP-DMA-Kanal)**

Dieser Punkt aktiviert sich nur dann, wenn Sie Extended Capabilities Port (ECP) als Betriebsart wählten. Hiermit wird Ihnen die Zuweisung von DMA-Kanal 1 oder DMA-Kanal 3 für die parallele ECP-Anschlußfunktion (wie von Windows 95 gefordert) gestattet.

### **3.5.3 Onboard Device Settings (Einstellungen integrierter Geräte)**

Im Menü von "Onboard Device Settings" konfigurieren Sie die auf der Platine vorhandenen Geräte-Kontroller. Bei Wahl dieser Option im Menü "Onboard Peripherals" wird folgender Bildschirm angezeigt:

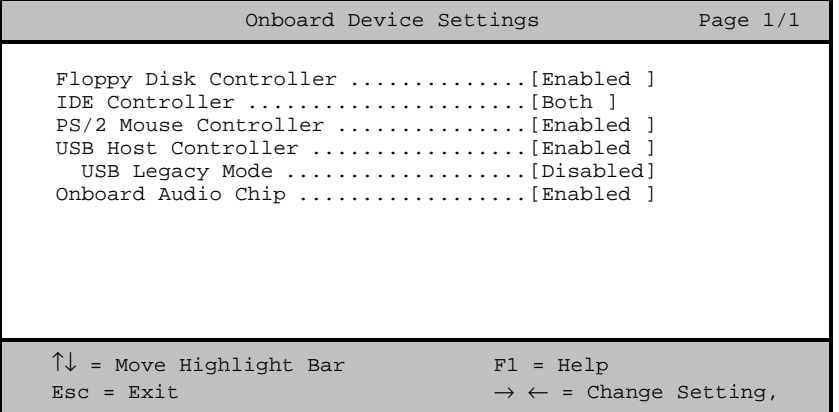

### **Floppy Disk Controller (Kontroller des Diskettenlaufwerks)**

Mit diesem Parameter aktivieren oder deaktivieren Sie den Kontroller des Diskettenlaufwerks auf der Platine.

*3-20 AcerPower 6000 Benutzerhandbuch*

### **IDE Controller (IDE-Kontroller)**

Setzen Sie diesen Parameter auf Primary, um nur den primären IDE-Kanal zu aktivieren; mit Secondary aktivieren Sie nur den sekundären IDE-Kanal, mit Both aktivieren Sie sowohl die primären, als auch die sekundären IDE-Kanäle; mit Disableddeaktivieren Sie die integrierten IDE-Kontroller.

#### **PS/2 Mouse Controller (Steuereinheit der PS/2-Maus)**

Mit diesem Parameter aktivieren oder deaktivieren Sie den Kontroller der PS/2- Maus auf der Platine.

#### **USB Host Controller (USB-Host-Steuereinheit)**

Mit diesem Parameter aktivieren oder deaktivieren Sie die USB-Kontroller auf der Platine. Setzen Sie ihn auf Enabled, aktiviert er die USB-Funktion des Systems. Setzen Sie ihn auf Disabled, wird diese Funktion deaktiviert.

### **USB Legacy Mode (USB-Legacy-Modus)**

Ist diese Funktion aktiviert, können Sie eine USB-Tastatur unter DOS benutzen. Setzen Sie diese Funktion auf Disabled, wird die Funktion der USB-Tastatur unter DOS deaktiviert. Dieser Parameter ist nur konfigurierbar, wenn der Parameter USB Host Kontroller aktiviert ist.

#### **Onboard Audio Chip (Integrierter Audiochip)**

Mit diesem Parameter aktivieren oder deaktivieren Sie die Audio-Kontroller auf der Platine. Installieren Sie eine Audiokarte in Ihrem System und soll diese richtig funktionieren, müssen Sie diesen Parameter deaktivieren.

## **3.6 Power Management (Energie Verwaltung)**

Im Menü von "Power Management" können Sie die Energie- Sparfunktionen des Systems konfigurieren.

Der folgende Bildschirm zeigt die Parameter zur Energie Verwaltung und ihre Standardeinstellungen:

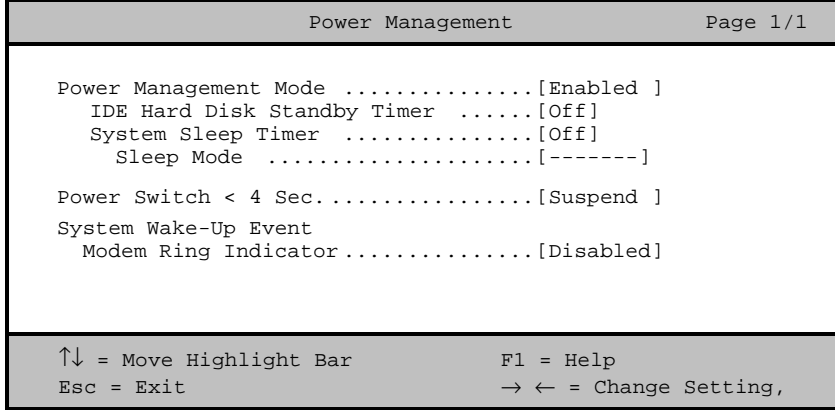

## **3.6.1 Power Management Mode (Energie-Sparmodus)**

Mit diesem Parameter läßt sich der Energieverbrauch senken. Ist dieser Parameter auf Enabled gesetzt, können Sie die IDE-Festplatte und die Timer des Systems konfigurieren. Bei Einstellung auf Disabled werden die Energie-Sparfunktionen und ihre Timer deaktiviert.

*3-22 AcerPower 6000 Benutzerhandbuch*

### **IDE Hard Disk Standby Timer (Standby-Zeitgeber der IDE-Festplatte)**

Mit diesem Parameter schalten Sie die Festplatte nach einem Leerlauf von 1 bis 15 Minuten, je nach Einstellung, in ein Standby. Greifen Sie später wieder auf die Festplatte zu, geben Sie der Festplatte 3 bis 5 Sekunden (je nach Festplattentyp), um zum Normalbetrieb zurückzukehren. Setzen Sie diesen Parameter auf Off, wenn Ihre Festplatte kein Standby aktivieren soll.

### **System Sleep Timer (Timer für Energie-Sparmodus)**

Nach Ablauf einer festgelegten Leerlaufzeit schaltet dieser Parameter das System automatisch in einen Energiesparmodus. Bei jeglicher Bedienung der Tastaturoder Maus oder Wake On LAN oder Vorgängen, die in den IRQ-Kanälen festgestellt werden, nimmt das System den Normalbetrieb wieder auf.

### **Sleep Mode (Energiesparmodus)**

Mit diesem Parameter legen Sie den Energiesparmodus fest, den das System nach Ablauf einer festgelegten Leerlaufzeit aktiviert. Die Optionen sind die Betriebsarten Standby und Suspend.

Dieser Parameter läßt sich nur dann konfigurieren, wenn der Parameter System Sleep Timer aktiviert ist. Bei jeglicher Bedienung der Tastatur- oder Maus oder bei Aktivitäten, die in den IRQ-Kanälen festgestellt werden, nimmt das System den Normalbetrieb wieder auf.

### **3.6.2 Power Switch < 4 sec. (Ein/Austaster < 4 Sek.)**

Bei Einstellung auf Power Off schaltet sich das System automatisch aus, wenn der Ein/Austaster gedrückt wird. Bei Einstellung auf Suspend schaltet das System in ein Suspend-Modus.

### **3.6.3 System Wake-Up Event (System neu starten)**

Mit diesem Parameter legen Sie den Grund fest, warum das System seinen Betrieb wieder aufnimmt.

#### **Modem Ring Indicator (Modemanrufanzeige)**

Ist dieser Punkt auf Enabled gesetzt, weckt jegliche Fax/Modemaktivität das System aus der Betriebsart Sleep auf.

## **3.7 Boot Options (Systemstartoptionen)**

Mit dieser Option stellen Sie die Art des von Ihnen gewünschten Systemstarts ein.

Bei der Wahl von "Boot Options" im Hauptmenü wird folgender Bildschirm angezeigt:

```
Boot Options Page 1/1
Boot Sequence
 1st [CD-ROM]
2<sup>nd</sup> [Floppy Disk]
3<sup>rd</sup> [Hard Disk]
First Hard Disk Drive ..................[IDE]
Primary Display Adapter ................[Onboard]
Fast Boot ..............................[Auto ]
Silent Boot ................................[Enabled ]
Num Lock After Boot .......................[Enabled ]
Memory Test ............................[Disabled]
\uparrow\downarrow = Move Highlight Bar F1 = Help
Esc = Exit \rightarrow \leftarrow = Change Setting,
```
*3-24 AcerPower 6000 Benutzerhandbuch*

### **3.7.1 Boot Sequence (Reihenfolge des Systemstarts)**

Mit diesem Parameter legen Sie die Bootsuchfolge fest. Zur Änderung der Reihenfolge der Gerät drücken Sie  $\blacksquare$  oder  $\blacksquare$ .

### **3.7.2 First Hard Disk Drive (Erste Festplatte)**

Dieser Parameter legt fest, ob das System von einer IDE- oder von einer SCSI Festplatte startet. Das System startet automatisch von einer IDE-Festplatte, wenn in ihm keine SCSI-Festplatte installiert ist. Die Standardeinstellung ist IDE.

### **3.7.3 Primary Display Adapter (Primäres Anzeigegerät)**

Bei Einstellung dieses Parameters auf Onboard wird der integrierte VGA-Kontroller aktiviert. Normalerweise wird der integrierte VGA-Kontroller als primäres Anzeigegerät betrachtet. Installierten Sie eine Grafikkarte im System, setzen Sie diesen Parameter auf Auto. Das BIOS betrachtet dann die Grafikkarte als primäres Anzeigegerät. Ist keine Grafikkarte vorhanden, wird die integrierte VGA-Grafikkarte t zum primären Anzeigegerät.

### **3.7.4 Fast Boot (Schneller Systemstart)**

Bei Einstellung dieses Parameter auf Auto beschleunigt sich der Systemstart, indem einige POST-Routinen ausgelassen werden. Wählen Sie Disabled, läuft der Systemstart wieder normal ab.

### **3.7.5 Silent Boot (Ruhiger Systemstart)**

Dieser Parameter aktiviert oder deaktiviert die Funktion Silent Boot. Ist er auf Enabled gesetzt, läuft das BIOS im Grafikmodus und zeigt während des POST und des Systemstarts nur ein Erkennungslogo. Hiernach zeigt der Bildschirm die Eingabeaufforderung des Betriebssystems (unter DOS) oder ein Logo (unter Windows 95) an. Tritt während des Systemstarts ein Fehler auf, schaltet das System automatisch zum Textmodus.

Auch wenn dieser Parameter auf Enabled gesetzt ist, können Sie während des Systemstarts zum Textmodus schalten, indem Sie **F9** drücken.

Ist dieser Parameter auf Disabled gesetzt, befindet sich das BIOS im konventionellen Textmodus, wobei der Bildschirm Details zur Initialiesierung des Systems anzeigt.

## **3.7.6 Num Lock After Boot (Num einschalten beim Systemstart)**

Mit diesem Parameter aktivieren Sie die Funktion der numerischen Tasten beim Systemstart. Die Standardeinstellung ist Enabled.

## **3.7.7 Memory Test (Speichertest)**

Ist dieser Parameter auf Enabled gesetzt, testet das System während der POST-Routinen den Systemspeicher (RAM). Setzen Sie diesen Parameter auf Disabled, ermittelt das System nur die Speichergröße und überspringt die Testroutine. Die Standardeinstellung ist Enabled.

*3-26 AcerPower 6000 Benutzerhandbuch*

## **3.8 Date and Time (Datum und Uhrzeit)**

Bei Wahl der Option "Date and Time" im Hauptmenü wird folgender Bildschirm angezeigt:

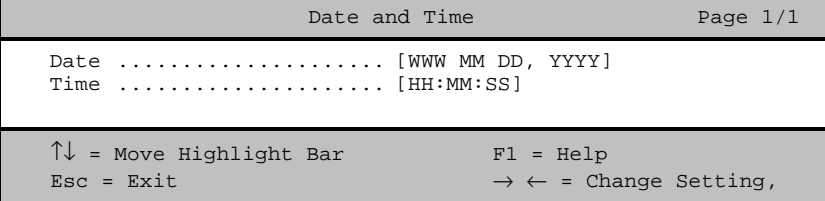

## **3.8.1 Date (Datum)**

Heben Sie die Punkte im Parameter Date hervor und drücken Sie  $\overline{\rightarrow}$  oder  $\overline{\leftarrow}$ , um das aktuelle Datum in der Reihenfolge Wochentag-Monat-Tag-Jahr festzulegen.

Gültige Werte für Wochentag, Monat, Tag und Jahr sind:

- Wochentag Sun, Mon, Tue, Wed, Thu, Fri, Sat
- Monat 1 bis 12
- Tag  $1 \text{ bis } 31$
- Jahr 1980 bis 2099

### **3.8.2 Time (Uhrzeit)**

Heben Sie die Punkte im Parameter Time hervor und drücken Sie  $\blacktriangleright$  oder  $\blacktriangleright$ , um die aktuelle Uhrzeit in der Reihenfolge Stunde-Minute-Sekunde festzulegen.

Gültige Werte für Stunde, Minute und Sekunde sind:

- Stunde 00 bis 23
- Minute 00 bis 59
- Sekunde 00 bis 59

# **3.9 System Security (Systemsicherheit)**

Das Setup-Programm besitzt eine Reihe von Funktionen für die Sicherheit Ihres Computers, die einen unbefugten Zugriff auf das System und seine Daten verhindern.

Bei Wahl von "System Security" im Hauptmenü wird folgender Bildschirm angezeigt:

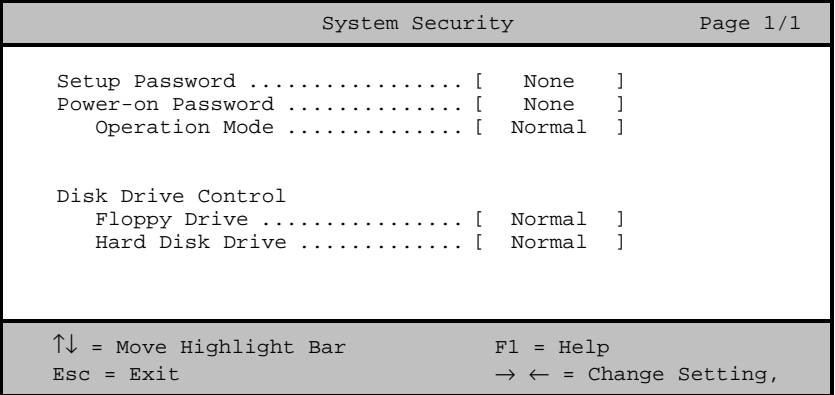

*3-28 AcerPower 6000 Benutzerhandbuch*

## **3.9.1 Setup Password (Setup-Kennwort)**

Setup Password verhindert unbefugten Aufruf des Setup-Programms.

#### **Einrichten eines Kennworts**

1. Stellen Sie sicher, daß Schalter 1 von SW1 auf Ein (Kennwort übergehen) gesetzt ist.

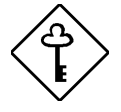

*Das Setup-Programm läßt sich nicht aufrufen, wenn kein Setup-Kennwort vorhanden ist und Schalter 1 von SW1 auf* Aus *(Kennwort prüfen) gesetzt ist.*

*Die Standard Einstellung von Schalter 1 von SW1 ist auf* Ein *(Kennwort übergehen) gesetzt.*

- 2. Rufen Sie die Setup-Programm auf und wählen Sie "System Security".
- 3. Heben Sie den Parameter Setup Password hervor und drücken Sie □ oder . Der folgende Bildschirm wird angezeigt:

```
Setup Password
Enter your new Password twice. Password
may be up to 7 characters long.
Enter Password .................. [XXXXXXX]
Enter Password again ........... [XXXXXXX]
Set or Change Password
```
*3-30 AcerPower 6000 Benutzerhandbuch*

4. Geben Sie ein Kennwort ein, das maximal sieben Zeichen lang sein kann. Drücken Sie dann die **Eingabetaste**.

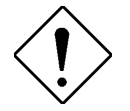

*Seien Sie bei der Eingabe des Kennworts besonders vorsichtig, da die Zeichen beim Tippen nicht auf dem Bildschirm angezeigt werden.*

- 5. Geben Sie das Kennwort nochmals ein und drücken Sie die **Eingabetaste**.
- 6. Heben Sie nach Einrichtung des Kennworts die Option Set or Change Password hervor.
- 7. Drücken Sie **Esc**, um zu "System Security" zurückzukehren.
- 8. Drücken Sie **Esc**, um zum Hauptmenü zurückzukehren.
- 9. Drücken Sie **Esc**, um das Setup-Programm zu beenden. Es wird ein Dialogfeld mit der Frage, ob Sie die CMOS-Daten speichern möchten, angezeigt.
- 10. Wählen Sie Yes, um die Änderungen zu speichern und um das System erneut zu starten.
- 11. Schalten Sie das System nach dem Neustart aus und öffnen Sie das Gehäuse.
- 12. Setzen Sie den Schalter 1 von SW1 auf Aus, um die Funktion Kennwort zu aktivieren.

Beim nächsten Aufruf des Setup-Programms müssen Sie Ihr Setup-Kennwort eingeben.

### **Ändern oder Entfernen des Setup-Kennworts**

Möchten Sie Ihr Setup-Kennwort ändern, gehen Sie folgendermaßen vor:

- 1. Rufen Sie das Setup-Programm auf und wählen Sie "System Security".
- 2. Heben Sie den Parameter Setup Password hervor und drücken Sie  $\overline{\leftarrow}$  oder . Das Menü von "Setup Password" wird angezeigt.
- 3. Heben Sie die Option Set or Change Password im Menü von "Setup Password" hervor.
- 4. Geben Sie ein neues Kennwort ein.
- 5. Drücken Sie **Esc**, um zu "System Security" zurückzukehren.
- 6. Drücken Sie **Esc**, um zum Hauptmenü zurückzukehren.
- 7. Drücken Sie **Esc**, um das Setup-Programm zu beenden. Es wird ein Dialogfeld mit der Frage, ob Sie die CMOS-Daten speichern möchten, angezeigt.
- 8. Wählen Sie Yes, um die Änderungen zu speichern.

Um das Kennwort zu entfernen, wählen Sie den Parameter Setup Password im Menü von "System Security" und setzen Sie ihn auf None.

## **Übergehen des Setup-Kennworts**

Sollten Sie Ihr Setup-Kennwort vergessen haben, können Sie die Kennwort-Funktion anhand folgender Schritte durch ändern der Hardware deaktivieren:

1. Schalten Sie den Computer aus und ziehen Sie seinen Stecker heraus.

*3-32 AcerPower 6000 Benutzerhandbuch*

- 2. Öffnen Sie das Gehäuse des Computer und setzen Sie den Schalter 1 von SW1 auf Ein, um die Kennwortfunktion zu übergehen.
- 3. Schalten Sie das System ein und rufen Sie das Setup-Programm auf. Das System fordert jetzt keine Eingabe eines Kennworts von Ihnen.

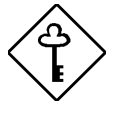

*Sie können das vorhandene Setup-Kennwort ändern oder durch Wahl von* None *entfernen. Die entsprechenden Schritte sind im vorhergehenden Abschnitt beschrieben.*

## **3.9.2 Power-on Password (Systemstart-Kennwort)**

Power-on Password schützt Ihr System vor unbefugter Benutzung. Sobald dieses Kennwort eingerichtet ist, müssen Sie es bei jedem Systemstart eingeben. Zur Einrichtung dieses Kennworts rufen Sie das Setup-Programm auf, wählen "System Security" und heben den Parameter Power On Password hervor. Richten Sie ihn auf gleiche Weise ein wie das Setup-Kennwort.

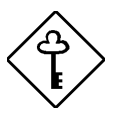

*Vergessen Sie nicht, den Schalter 1 von SW1 auf* Aus *zu setzen, um das Systemstart-Kennwort zu aktivieren.*

### **Operation Mode (Betriebsart)**

Mit dieser Funktion aktivieren oder deaktivieren Sie, ob die Eingabeaufforderung für das Kennwort angezeigt wird. Bei Einstellung auf Normal wird vor dem Laden des Betriebssystems nach dem Kennwort gefragt. Bei Einstellung auf Keyboard Lock wird nicht nach dem Kennwort gefragt; jedoch verriegeln sich die Tastatur oder die Maus und können nur durch Eingabe des richtigen Kennworts wieder aktiviert werden.

Die Standardeinstellung ist Normal.

*3-34 AcerPower 6000 Benutzerhandbuch*

## **3.9.3 Disk Drive Control (Laufwerksteuerung)**

Mit den Parametern von Disk Drive Control können Sie die Daten auf der Diskette und der Festplatte vor Änderungen schützen (ist nur unter DOS möglich).

In Tabelle 3-2 sind die Einstellungen der Laufwerksteuerung und ihre entsprechenden Funktionen aufgelistet.

| <b>Diskettenlaufwerk</b>         |                                                     |
|----------------------------------|-----------------------------------------------------|
| <b>Einstellung</b>               | <b>Beschreibung</b>                                 |
| Normal                           | Diskettenlaufwerk funktioniert normal               |
| <b>Write Protect All Sectors</b> | Deaktiviert Schreibfunktion auf allen Sektoren      |
| Write Protect Boot Sector        | Deaktiviert Schreibfunktion nur auf dem Startsektor |
|                                  |                                                     |
| <b>Festplatte</b>                |                                                     |
| <b>Einstellung</b>               | <b>Beschreibung</b>                                 |
| Normal                           | Festplatte funktioniert normal                      |
| Write Protect All Sectors        | Deaktiviert Schreibfunktion auf allen Sektoren      |

*Tabelle 3-2 Einstellungen der Laufwerksteuerung*

## **3.10 Advanced Configuration (Erweiterte Konfiguration)**

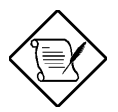

*Die Option "Advanced Configuration" ist nur auf der erweiterten Ebene verfügbar.*

Mit dem Menü von "Advanced Configuration" konfigurieren Sie die Einstellungen des Systemspeichers, zu Peripheriegeräten auf der Platine und zu PCI-Geräten.

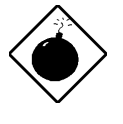

*Sind Sie kein qualifizierter Techniker, ändern Sie keine Einstellungen in Advanced Configuration, um eine Systembeschädigung zu vermeiden.*

Der folgende Bildschirm zeigt das Menü von "Advanced Configuration":

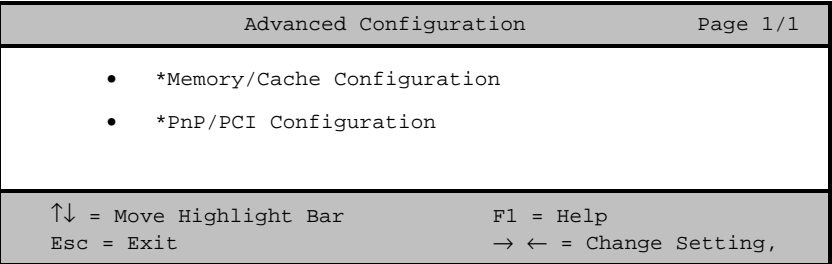

*3-36 AcerPower 6000 Benutzerhandbuch*

## **3.10.1 Memory/Cache Configuration Speicher/Cachekonfiguration)**

Bei Wahl von "Memory/Cache Configuration" im Menü von "Advanced Configuration" wird folgender Bildschirm angezeigt:

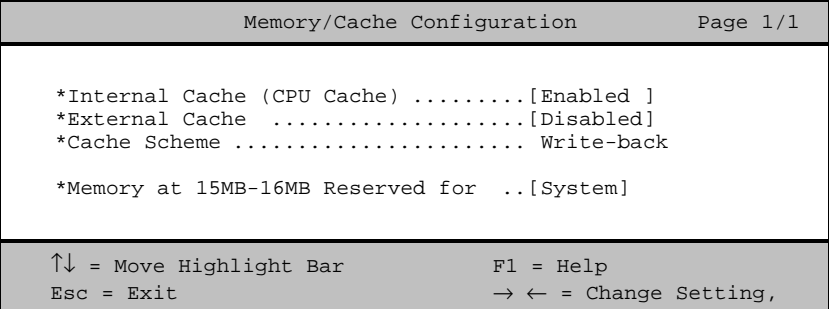

In diesem Menü können Sie den Systemspeicher konfigurieren.

### **Internal Cache (CPU Cache) (CPU-interner Cache)**

Dieser Parameter aktiviert oder deaktiviert den internen Speicher , nämlich, den in der CPU integrierten Speicher. Die Standardeinstellung ist Enabled.

### **External Cache (Externer Cache)**

Dieser Parameter aktiviert oder deaktiviert den externen Cachespeicher. Beim Pentium-II ist der externe Cache ist auf der CPU-Karte integriert.

Die Standardeinstellung ist Enabled.

#### **Cache Scheme (Cache-Einrichtung)**

Dieser Parameter ist nicht konfigurierbar. Er richtet den Cache fest als Writeback ein. Write-back aktualisiert bei einem Schreibbefehl zwar den Cache, jedoch nicht den Systemspeicher. Der Systemspeicher wird nur aktualisiert, wenn es zwischen Cache und Systemspeicher zu Unstimmigkeiten kommt.

#### **Memory at 15MB-16MB Reserved For (Speicher bei 15-16 MB reserviert )**

Um Speicheradreßkonflikte zwischen dem System und den Erweiterungskarten zu verhindern, reservieren Sie diesen Speicherbereich entweder für das System oder eine Erweiterungskarte.

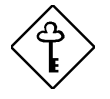

*Einige VGA-Karten benötigen bestimmte Einstellungen für diese Funktion. Informieren Sie sich darüber im Handbuch Ihrer VGA-Karte, bevor Sie diesen Parameter einstellen.*

*3-38 AcerPower 6000 Benutzerhandbuch*

## **3.10.2 PnP/PCI Configuration (PnP/PCI-Konfiguration)**

Mit "PnP/PCI System Configuration" richten Sie Einstellungen für Ihre PCI-Geräte ein. Bei Wahl dieser Option wird folgender Bildschirm angezeigt:

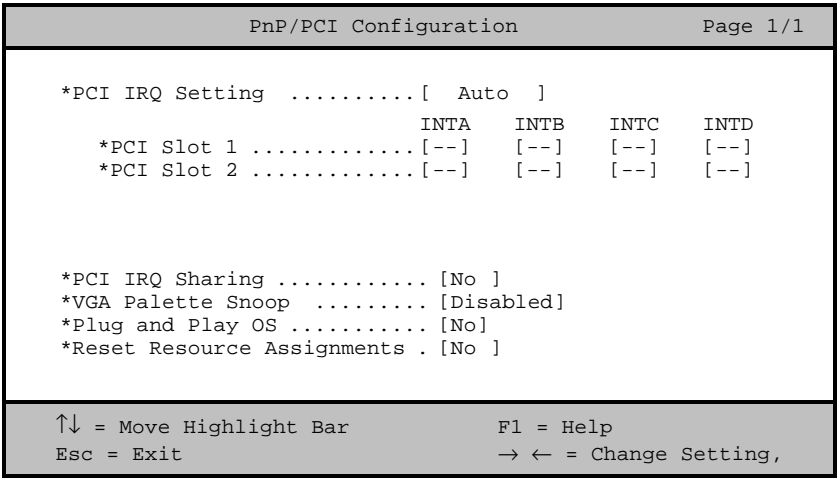

### **PCI IRQ Setting (PCI-IRQ-Einstellung)**

Bei Wahl von Auto konfiguriert das BIOS automatisch die im System installierten PnP- (Plug-and-Play) Geräte. Andernfalls wählen Sie Manual.

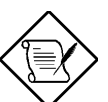

*Technische Informationen über die PCI-Karte sind in Ihrem Handbuch angegeben.*

#### **PCI Slot 1/2 (PCI-Steckplatz 1/2)**

Haben Sie den Parameter PCI IRQ Setting auf Auto gesetzt, zeigen diese Parameter den jedem PCI-Gerät automatisch zugewiesene IRQ an. Haben Sie den Parameter PCI IRQ Setting auf Manualgesetzt, müssen Sie den IRQ angeben, daß Sie jedem im System installierten PCI-Gerät zuweisen möchten.

### **PCI IRQ Sharing (PCI-IRQ gemeinsam benutzen)**

Setzen Sie diesen Parameter auf Yes, können Sie das gleiche IRQ zwei unterschiedlichen Geräten zuweisen. Zur Deaktivierung dieser Funktion wählen Sie No.

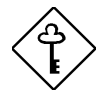

*Stehen den restlichen Gerätefunktionen keine IRQs mehr zur Verfügung, sollten Sie diesen Parameter aktivieren.*

### **VGA Palette Snoop (mehrere VGA Karten in einem System)**

Dieser Parameter ermöglicht die Benutzung der Funktion zur Palettenerkundung, sofern in Ihrem System mehr als eine VGA-Karte (Grafikkarte) installiert ist.

Mit der Funktion VGA Palette Snoop läßt sich das Palettenregister (CPR) zur Verwaltung und Aktualisierung des VGA RAM DAC (Digital-Analog-Wandler, ein Farbdatenspeichergerät) einer jeden im System installierten VGA-Karte steuern. Beim Erkundungsvorgang sendet das CPR ein Signal an alle VGA-Karten, damit diese Karten ihre individuellen RAM DACs aktualisieren können. Das Signal durchläuft die Karten solange, bis alle RAM DAC-Daten aktualisiert sind. Hierdurch lassen sich mehrfache Bilder auf dem Bildschirm anzeigen.

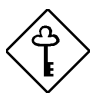

*Einige VGA-Karten benötigen bestimmte Einstellungen für diese Funktion. Informieren Sie sich darüber im Handbuch Ihrer VGA-Karte, bevor Sie diesen Parameter einstellen.*

*3-40 AcerPower 6000 Benutzerhandbuch*

### **Plug and Play OS (Plug-and-Play-Betriebssystem)**

Ist dieser Parameter auf Yes eingestellt, initialisiert das BIOS nur PnP-Bootgeräte wie SCSI-Karten. Ist er auf No eingestellt, initialisiert das BIOS alle PnP-Geräte mit und ohne Systemstartfunktion, z.B. Soundkarten.

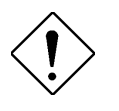

*Setzen Sie diesen Parameter nur auf* Yes *, wenn Ihr Betriebssystem Windows 95 (oder höher) ist.*

### **Reset Resource Assignments (Zuweisungen von Ressourcen zurücksetzen)**

Setzen Sie diesen Parameter auf Yes, damit bei der Installation von ISA-Karten mit oder ohne PnP-Funktion kein IRQ-Konflikt auftritt. Hierdurch werden alle zugewiesenen Ressourcen freigegeben und das BIOS kann beim nächsten Systemstart allen installierten PnP-Geräten erneut Ressourcen zuweisen. Nach Freigabe der Ressourcendaten setzen Sie diesen Parameter auf No. Anweisungen zur Installation und Konfiguration von ISA-Karten sind in Abschnitt 4.3.2 angegeben.

## **3.11 Load Default Settings (Standardeinstellungen laden)**

Jedesmal, wenn Sie die Konfiguration Ihrer Systemhardware (z.B. Speichergröße, CPU-Typ, Festplattentyp, etc.) ändern, müssen Sie erneut die die BIOS-Standardeinstellungen laden; andernfalls behält das BIOS die vorherigen CMOS-Einstellungen bei. Bei Wahl dieser Option wird folgendes Dialogfeld angezeigt:

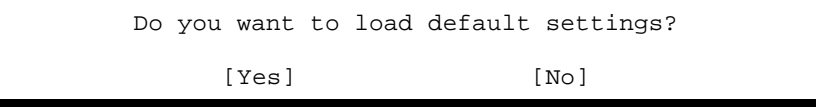

Bei Wahl von Yes erkennt das BIOS automatisch in Ihrem System vorgenommen Änderungen an der Hardware. Mit dieser Option können Sie auch die Standardeinstellungen wiederherstellen.

Bei Wahl von No kehren Sie zum Hauptmenü zurück und die Standardeinstellungen werden nicht geladen.

## **3.12 Abort Settings Change (Einstellungsänderungen abbrechen)**

Bei Wahl von "Abort Settings Change" im Hauptmenü wird folgendes Dialogfeld angezeigt:

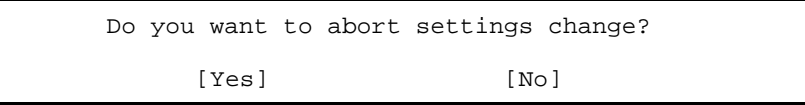

*3-42 AcerPower 6000 Benutzerhandbuch*

Bei Wahl von Yes werden alle Ihre Änderungen ignoriert und die Parameter werden wieder auf Ihre vorherigen Einstellungen zurückgesetzt.

Bei Wahl von No kehren Sie zum Hauptmenü zurück und das BIOS behält alle Ihre Änderungen bei.

## **3.13 Exiting Setup (Setup beenden)**

Drücken Sie **Esc**, um das Setup-Programm zu beenden. Folgendes Dialogfeld wird angezeigt:

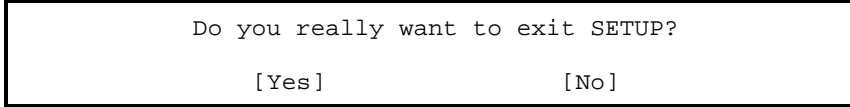

Bei Wahl von Yes beenden Sie das Setup. Bei Wahl von No kehren Sie zum Hauptmenü zurück. Haben Sie Einstellungen von Parametern geändert, wird folgendes Dialogfeld angezeigt:

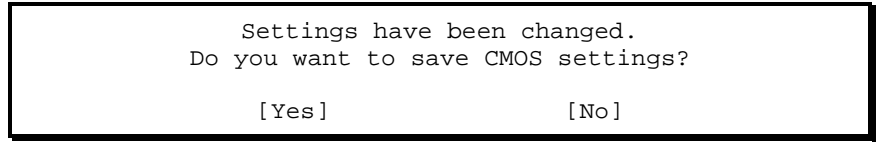

Bei Wahl von Yes speichern Sie Ihre Änderungen vor Beendigung des Setup. Bei Wahl von No ignorieren Sie alle Änderungen und beenden das Setup.

# **Kapitel 4**

# **Installation optional Komponenten**

## **4.1 Beachtenswertes bei der Installation**

Vor der Installation von Systemkomponenten sollten Sie folgende Abschnitte gelesen haben. Diese Abschnitte enthalten wichtige Vorsichtsmaßnahmen gegen elektrostatische Entladungen sowie Hinweise zur Vor- und Nachinstallation.

### **4.1.1 Vorsichtsmaßnahmen gegen elektrostatische Entladungen**

Elektrostatische Entladungen können Ihren Prozessor, die Laufwerke, die Erweiterungskarten und andere Komponenten beschädigen. Vor der Installation einer Systemkomponente müssen Sie stets folgende Vorsichtsmaßnahmen beachten.

- 1. Nehmen Sie eine Komponente erst dann aus ihrer Schutzhülle heraus, wenn Sie diese installieren möchten.
- 2. Tragen Sie ein Erdungsband um das Handgelenk und verbinden Sie es mit einem Metallteil Ihres Systems, bevor Sie Komponenten in die Hand nehmen. Steht kein Erdungsband zur Verfügung, bleiben Sie mit dem System während Handlungen, die einen Schutz vor elektrostatischen Entladungen benötigen, in Kontakt.

*Kapitel 4 - Installation optionaler Komponenten 4-1*

### **4.1.2 Hinweise zur Vorinstallation**

Vor der Installation einer Systemkomponente müssen Sie immer folgende Schritte durchlaufen:

- 1. Schalten Sie das System und alle daran angeschlossenen Peripheriegeräte aus, bevor Sie es öffnen. So schalten Sie das System aus:
	- i. Halten Sie den Ein/Austaster vorne an der Systemeinheit mindestens vier Sekunden lang gedrückt. Schnelles Drücken des Ein/Austasters aktiviert im System nur einen Suspend mode.
	- ii. Schalten Sie den Netzschalter des Systems an seiner Rückseite aus. Ist kein Netzschalter vorhanden, ziehen Sie den Stecker heraus.
- 2. Öffnen Sie das System gemäß den Anleitungen im Handbuch für die Installation des Gehäuses.
- 3. Halten Sie sich an die Vorsichtsmaßnahmen gegen elektrostatische Entladungen in Abschnitt 4.1.1, bevor Sie eine Systemkomponente anfassen.
- 4. Entfernen Sie Erweiterungskarten oder Peripheriegeräte, die den Zugang zu den DIMM-Sockeln oder dem CPU-Sockel versperren.
- 5. Die folgenden Abschnitte enthalten detaillierte Anleitungen für installierbare Komponenten.

*4-2 AcerPower 6000 Benutzerhandbuch*

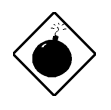

*Wird Ihr System vor der Installation von Komponenten nicht richtig ausgeschaltet, könnte es Schaden nehmen.*

*Die Abläufe in den folgenden Abschnitten dürfen nur von einem qualifizierten Techniker ausgeführt werden.*

## **4.1.3 Hinweise zur Nachinstallation**

Nach der Installation einer Systemkomponente sind folgende Punkte zu beachten:

- 1. Achten Sie darauf, daß die Komponenten gemäß den schrittweisen Anleitungen in den entsprechenden Abschnitten installiert werden.
- 2. Prüfen Sie, ob Sie alle erforderlichen Jumper gesetzt haben. Abschnitt 2.3.2 enthält die richtigen Jumper Einstellungen.
- 3. Installieren Sie wieder alle zuvor entfernten Erweiterungskarten oder Peripheriegeräte.
- 4. Setzen Sie die Systemabdeckung wieder auf.
- 5. Schließen Sie die erforderlichen Kabel an und schalten Sie das System ein.

## **4.2 Entfernen und montieren der Gehäuseabdeckung**

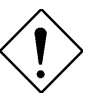

*Bevor Sie sich an die Arbeit machen, muß das System ausgeschaltet und alle daran angeschlossenen Peripheriegeräte abgetrennt sein. Lesen Sie die Hinweise zur Vorinstallation in Abschnitt 4.1.2.*

*Kapitel 4 - Installation optionaler Komponenten 4-3*

Dieser Abschnitt beschreibt das Öffnen der Gehäuseabdeckung, wenn Sie im System zusätzliche Komponenten installieren möchten.

### **4.2.1 Entfernen der Gehäuseabdeckung**

- 1. Schalten Sie das System aus und ziehen Sie alle Kabel heraus.
- 2. Legen Sie das System auf eine ebene, stabile Fläche.
- 3. Entfernen Sie die vier Schrauben an der Rückseite. Legen Sie die Schrauben beiseite. Sie werden beim montieren der Gehäuseabdeckung benötigt.

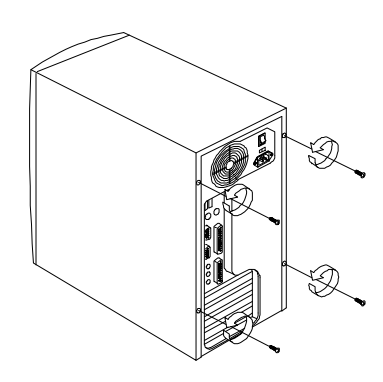

*Abbildung 4-1 Schrauben entfernen*

- 4. Drücken Sie die Gehäuseabdeckung etwas nach hinten, wie in Abbildung 4-2 gezeigt wird.
- 5. Ziehen Sie die Gehäuseabdeckung nach oben vom Gehäuserahmen ab.

*4-4 AcerPower 6000 Benutzerhandbuch*

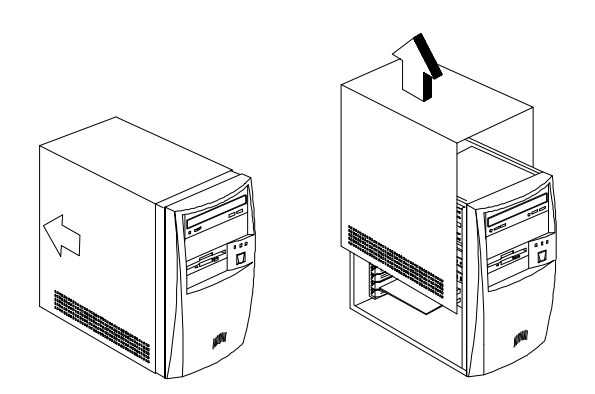

*Abbildung 4-2 Gehäuseabdeckung entfernen*

*Kapitel 4 - Installation optionaler Komponenten 4-5*

## **4.2.2 Montieren der Gehäuseabdeckung**

1. Setzen Sie die Gehäuseabdeckung wieder auf, wie in Abbildung 4-3 gezeigt ist.

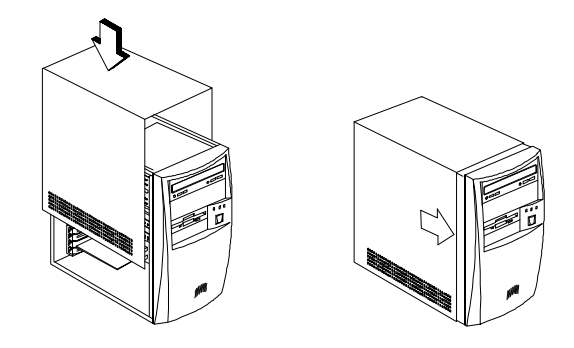

*Abbildung 4-3 Gehäuseabdeckung wiederaufsetzen*

2. Befestigen Sie die Gehäuseabdeckung mit den erforderlichen Schrauben.

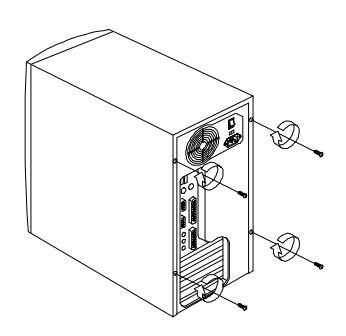

*Abbildung 4-4 Schrauben fest anziehen*

*4-6 AcerPower 6000 Benutzerhandbuch*

## **4.3 Installieren und Entfernen von Erweiterungskarten**

### **4.3.1 Installieren von PCI-Karten**

Installieren Sie PCI-Karten anhand folgender Schritte:

- 1. Finden Sie die PCI-Steckplätze auf der Systemplatine.
- 2. Entfernen Sie die Halterung am Gehäuse, die zu einem leeren PCI-Steckplatz gehört.
- 3. Stecken Sie eine PCI-Karte in den Steckplatz. Beachten Sie, daß die Karte richtig eingesteckt sein muß.
- 4. Befestigen Sie die Karte mit einer Schraube am Gehäuse.

Beim Einschalten des Systems erkennt das BIOS automatisch Ressourcen und weist sie den PCI-Geräten zu.

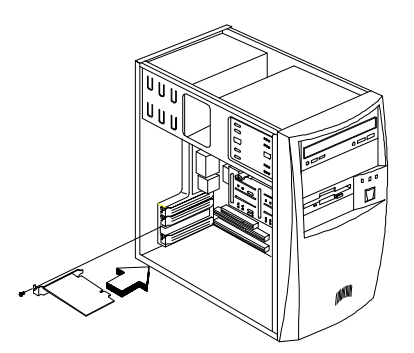

*Abbildung 4-5 Eine PCI-Karte installieren*

*Kapitel 4 - Installation optionaler Komponenten 4-7*
#### **4.3.2 Installieren von ISA-Karten**

ISA-Karten mit und ohne PnP-Funktion benötigen beide bestimmte IRQs. Bei der Installation von ISA-Karten müssen Sie darauf achten, daß die von diesen Karten benötigten IRQs nicht schon zuvor PCI-Geräten zugeordnet wurden, damit keine Ressourcenkonflikte auftreten können.

Installieren Sie ISA-Karten anhand folgender Schritte:

- 1. Entfernen Sie alle im System installierten PnP-Karten, sofern welche vorhanden sind.
- 2. Installieren Sie ISA-Karten ohne PnP-Funktion.
- 3. Schalten Sie das System ein.
- 4. Weisen Sie diesen Karten über Windows 95 oder der ICU manuell die passenden IRQs zu. Dies stellt sicher, daß das BIOS die Ressourcen, die den ISA-Karten ohne PnP-Funktion zugeordnet sind, nicht benutzen wird.

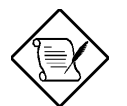

*Das BIOS erkennt und konfiguriert nur PnP-Karten.*

- 6. Schalten Sie das System aus.
- 7. Finden Sie die Erweiterungssteckplätze und installieren Sie PnP-ISA- und PCI-Karten.
- 8. Schalten Sie das System ein. Das PnP-BIOS konfiguriert jetzt automatisch die PnP-ISA- und PCI-Karten mit den verfügbaren Ressourcen.

*4-8 AcerPower 6000 Benutzerhandbuch*

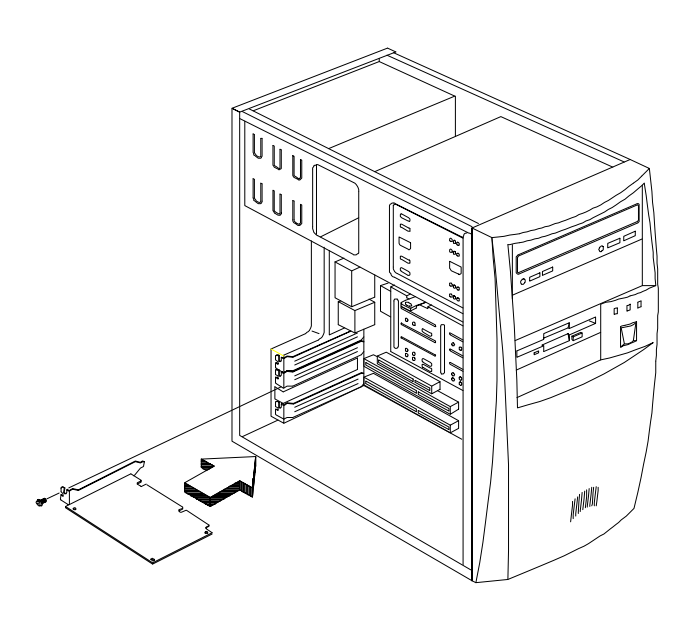

*Abbildung 4-6 Eine ISA-Karte installieren*

#### **4.4 Erweitern des Speichers**

Der Systemspeicher kann über zwei 168-pol. DIMM-Sockel auf der Platine auf maximal 256 MB erweitert werden. Diese DIMM-Sockel nehmen 8-, 16-, 32-, 64 und 128-MB-DRAMs mit ECC-Funktion auf, deren Zugriffszeit 10 ns (oder weniger) beträgt. Die Position der DIMM-Sockel ist in Abbildung 2-1 angezeigt. Abschnitt 4.4.1 erklärt die Installation von DIMM-Modulen.

Tabelle 4-1 zeigt die möglichen Speicherkonfigurationen auf.

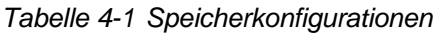

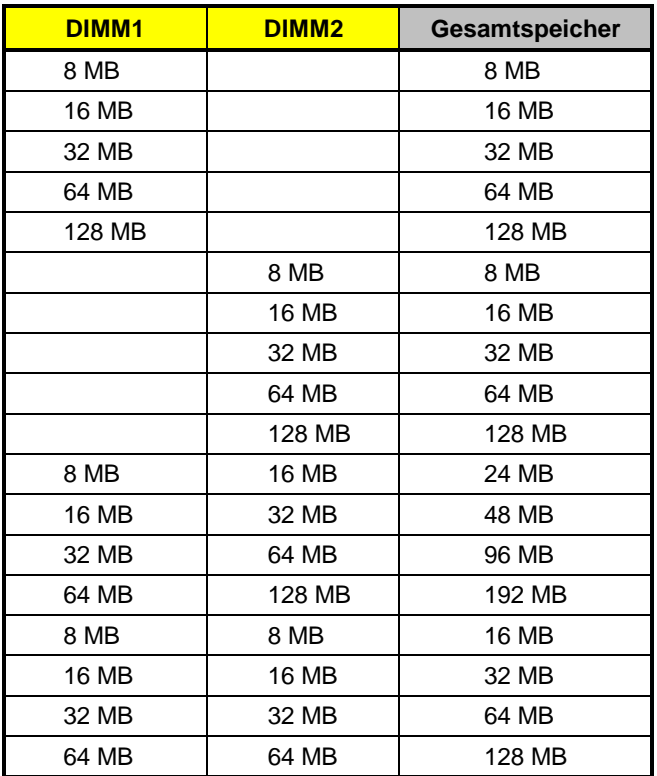

*4-10 AcerPower 6000 Benutzerhandbuch*

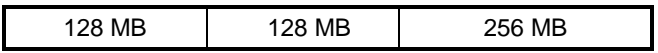

#### **4.4.1 Installieren eines DIMM-Moduls**

- 1. Öffnen Sie die Klemmen am Sockel.
- 2. Richten Sie das DIMM mit dem Sockel aus.
- 3. Drücken Sie das DIMM in den Sockel hinein, bis die Klemmen das DIMM einrasten.

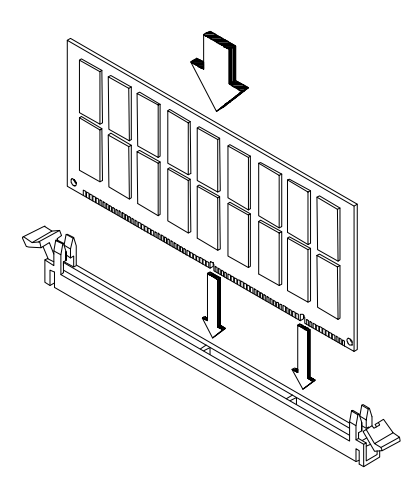

*Abbildung 4-7 Ein DIMM-Modul installieren*

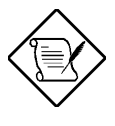

*Der DIMM-Sockel ist markiert , um eine richtige Installation zu gewährleisten. Läßt sich ein DIMM nicht ganz einstecken, könnten Sie es verkehrt herum eingesteckt haben. Einsteckrichtung des DIMM um.*

*4-12 AcerPower 6000 Benutzerhandbuch*

#### **4.4.2 Entfernen eines DIMM-Moduls**

- 1. Ziehen Sie die Halteklemmen an beiden Sockelseiten nach außen, um das DIMM-Modul zu entriegeln.
- 2. Ziehen Sie das DIMM-Modul vorsichtig aus dem Sockel heraus.

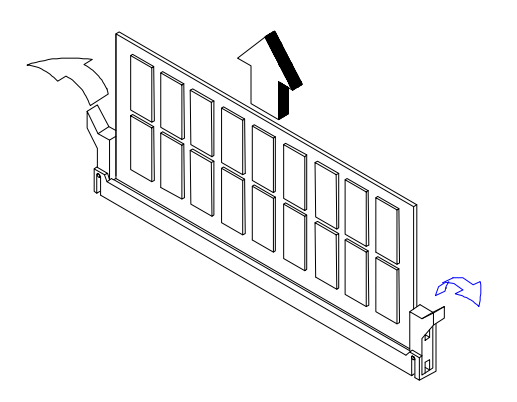

*Abbildung 4-8 Ein DIMM-Modul entfernen*

#### **4.4.3 Neukonfiguration des Systems**

Das System stellt die installierte Speichergröße automatisch fest. Führen Sie Setup aus, um den neuen Gesamtwert des Systemspeichers anzuzeigen und schreiben Sie ihn ab.

### **4.5 Aufrüsten der CPU**

Die Platine unterstützt einen Pentium-II- oder einen Celeron-Prozessor. Beide Prozessoren bedienen sich einer neuen Technologie , genannt S.E.C- (Single-Edge Contact) Kassette. Der einzige Unterschied zwischen beiden Prozessoren ist, daß im Pentium-II ein externer 256-KB- oder 512-KB-Cachespeicher integriert ist, während der Celeron mit keinem internen Cachespeicher versehen ist. Beide Prozessoren können die Leistung von 32-Bit-Software und Multimedia-Anwendungen steigern.

#### **4.5.1 Entfernen der Prozessorkarte**

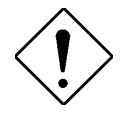

*Beachten Sie bei der Installation oder Entfernung von Systemkomponenten die Vorsichtsmaßnahmen* gegen elektrostatische Entladungen. *Abschnitt 4.1.1.*

Um Ihren Prozessor austauschen oder aufrüsten zu können, müssen Sie den bereits auf der Systemplatine installierten Prozessor entfernen.

Entfernen Sie die Prozessorkarte anhand folgender Schritte:

*4-14 AcerPower 6000 Benutzerhandbuch*

1. Drücken Sie auf die Riegel an beiden Seiten des Prozessors, damit er sich von der Befestigung trennt. Der Riegel öffnet sich mit einem hörbaren Klicken.

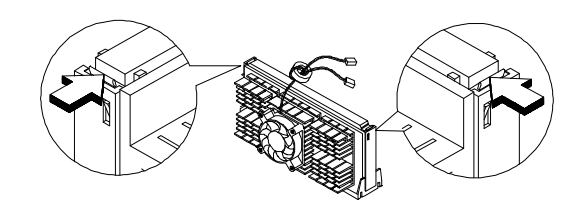

*Abbildung 4-9 Riegel drücken*

2. Ziehen Sie den Prozessor jetzt vollständig aus dem CPU-Anschluß heraus.

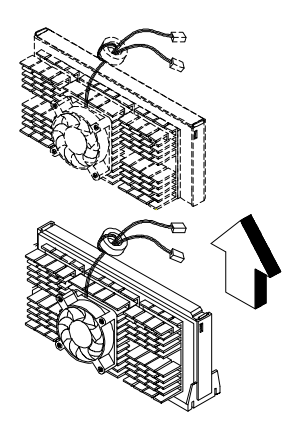

*Abbildung 4-10 Prozessorkarte entfernen*

#### **4.5.2 Installieren einer Prozessorkarte**

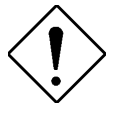

*Beachten Sie bei der Installation oder Entfernung von Systemkomponenten die Vorsichtsmaßnahmen gegen elektrostatische Entladungen. Siehe Abschnitt 4.1.1.*

Stellen Sie erst sicher, daß kein Prozessor im CPU-Anschluß installiert ist.

Installieren eine Prozessorkarte anhand folgender Schritte:

- 1. Bringen Sie den Halterahmen für den Prozessor in die richtige Position .Sie können ihn nur in einer Richtung richtig montieren der Rahmen ist durch ein eine Nase am CPU Sockel vor Verwechslungen geschützt.
- 2. Drücken Sie auf die vier Nieten, um den Halterahmen zu befestigen. Achten Sie darauf, daß alle vier Nieten richtig in die Löcher auf der Systemplatine eingesteckt sind.

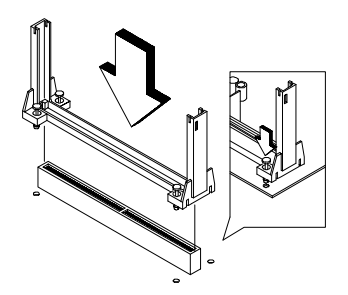

*Abbildung 4-11 Halterahmen installieren*

3. Nehmen Sie die Prozessorkarte aus ihrer Schutzhülle heraus. Achten Sie darauf, daß die Riegel an den Modulseiten nicht angedrückt werden.

*4-16 AcerPower 6000 Benutzerhandbuch*

4. Entfernen Sie den Wärmeschutzstreifen an der Rückseite des Lüfterkörpers.

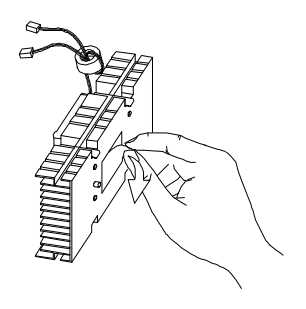

*Abbildung 4-12 Wärmeschutzstreifen vom Lüfterkörper abziehen*

5. Stecken Sie die breiten Klemmen in die breiten Löcher und die schmalen Klemmen in die engen Löcher im Prozessor.

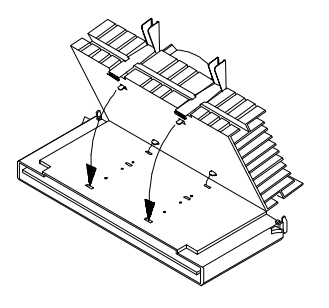

*Abbildung 4-13 Klemmen in die Prozessorlöcher stecken*

6. Drücken Sie den Metallhalter mit Ihren Fingern nach unten, bis er in der CPU-Kassette einrastet, und befestigen Sie dann den Metallhalter durch Andrücken des Metallhalters.

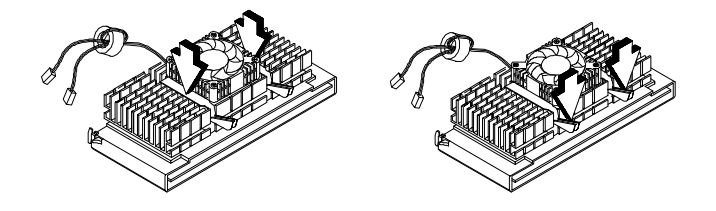

*Abbildung 4-14 Metallhalter befestigen*

- 7. Richten Sie den Prozessor mit den Stiften des Halterahmens aus, wobei die goldenen Finger der Prozessorkarte nach unten weisen.
- 8. Stecken Sie den Prozessor in den CPU-Anschluß auf der Systemplatine hinein, bis die goldenen Finger den Anschluß berühren.

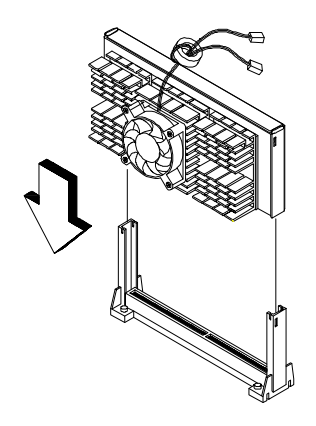

*Abbildung 4-15 Prozessorkarte installieren*

9. Drücken Sie jetzt den Prozessor nach unten, bis sich die goldenen Finger vollständig im Anschluß befinden und die seitlichen Riegel den Prozessor einrasten.

*4-18 AcerPower 6000 Benutzerhandbuch*

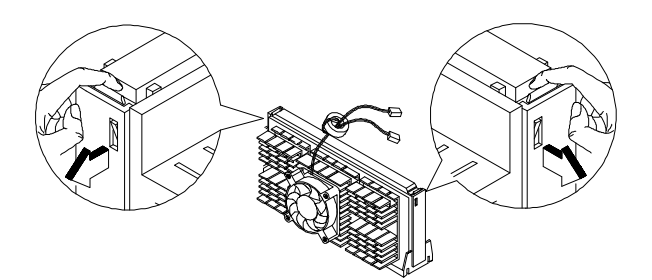

*Abbildung 4-16 Prozessor verriegeln*

10. Schließen Sie die 3-pol. und 2-pol. Lüfter/Kühlkörperkabel an FN1 bzw. die Stifte 3-4 von JP2401 auf der Systemplatine an.

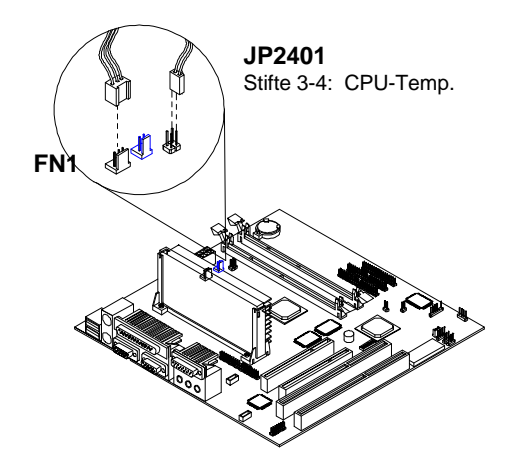

*Abbildung 4-17 Lüfter/Kühlkörperkabel anschließen*

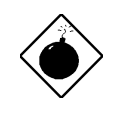

*Bei eingeschaltetem System wird der Kühlkörper sehr heiß. Sie dürfen den Kühlkörper NIE mit einem Metallteil oder Ihren Fingern berühren.*

#### **4.5.3 Installieren der Celeron-CPU**

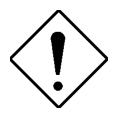

*Beachten Sie bei der Installation oder Entfernung von Systemkomponenten die Vorsichtsmaßnahmen gegen elektrostatische Entladungen. Siehe Abschnitt 4.1.1.*

Stellen Sie erst sicher, daß kein Prozessor im CPU-Anschluß installiert ist.

Installieren einen Celeron-Prozessor anhand folgender Schritte:

- 1. Legen Sie den Halterahmen auf den CPU-Anschluß auf der Systemplatine und drücken Sie ihn hinein, bis er einrastet.
- 2. Drücken Sie auf die vier Nieten, um den Halterahmen zu befestigen. Achten Sie darauf, daß alle vier Nieten richtig in die Löcher auf der Systemplatine eingesteckt sind.

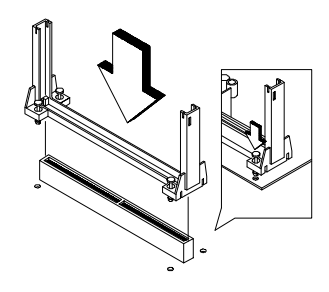

*Abbildung 4-18 Halterahmen installieren*

- 3. Nehmen Sie den Celeron-Prozessor aus seiner Schutzhülle heraus.
- 4. Setzen Sie den Kühlkörper oben auf den Celeron-Prozessor auf.

*4-20 AcerPower 6000 Benutzerhandbuch*

- 5. Richten Sie die Befestigungen unten an der Prozessorkarte mit den Kühlkörperzapfen aus.
- 6. Drücken Sie gleichzeitig auf den Kühlkörper und die Befestigungen, um den Kühlkörper zu befestigen.

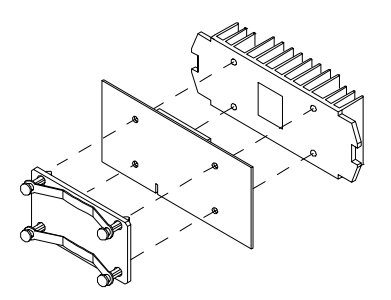

*Abbildung 4-19 Kühlkörper aufsetzen*

- 7. Drücken Sie den Prozessor nach unten, bis sich die goldenen Finger vollständig im Anschluß befinden.
- 8. Setzen Sie die Abdeckung des Halterahmens gemäß folgender Abbildung auf.

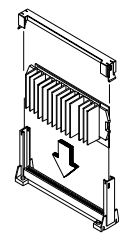

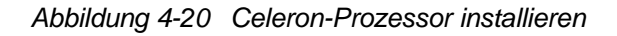

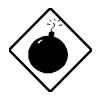

*Bei eingeschaltetem System wird der Kühlkörper sehr heiß. Sie dürfen den Kühlkörper NIE mit einem Metallteil oder Ihren Fingern berühren.*

### **4.6 Anschließen von USB-Geräten**

Dank der USB-Anschlüsse an der Rückseite kann das System zusätzliche Serielle Geräte ohne Belegung von Systemressourcen aufnehmen.

Ein USB-Gerät schließen Sie an, indem Sie die Anschlußleitung des Geräts mit der Buchse am System verbinden. Der USB--Anschluß, befindet sich an der Rückseite und ist mit  $\rightarrow$  markiert . Siehe folgende Abbildung:

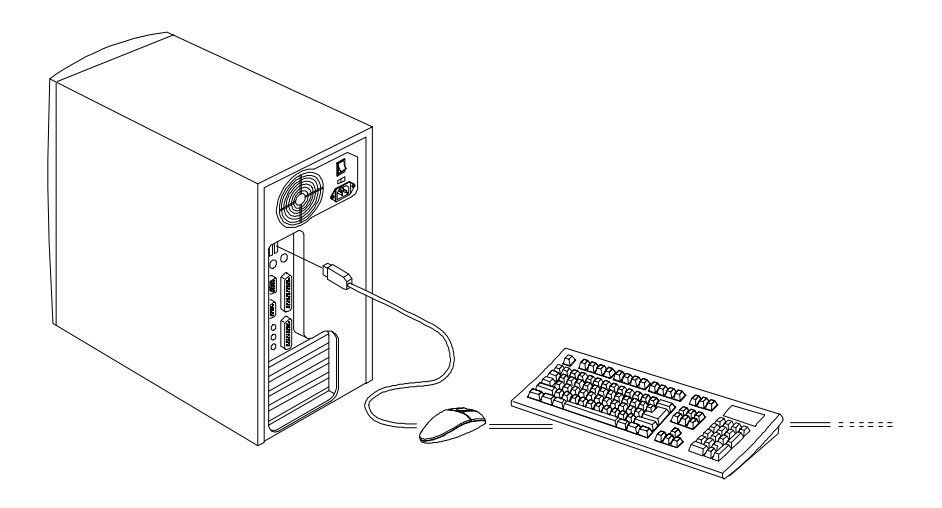

*Abbildung 4-21 USB-Geräte anschließen*

In den meisten USB-Geräten ist ein USB-Anschluß eingebaut, an den Sie weitere Geräte anschließen können.

*4-22 AcerPower 6000 Benutzerhandbuch*

# **Index**

## **A**

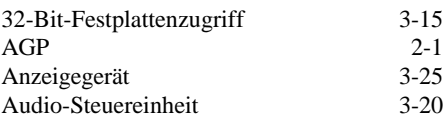

## **B**

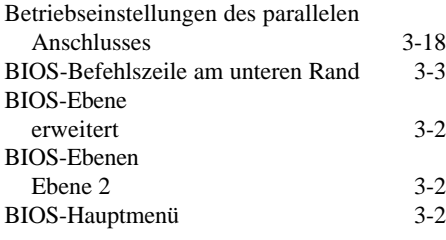

# **C**

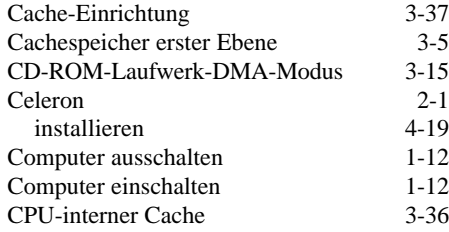

## **D**

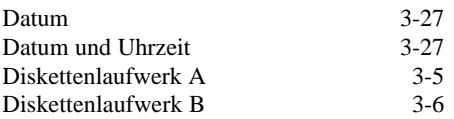

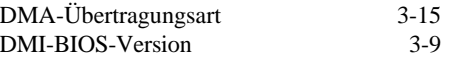

### **E**

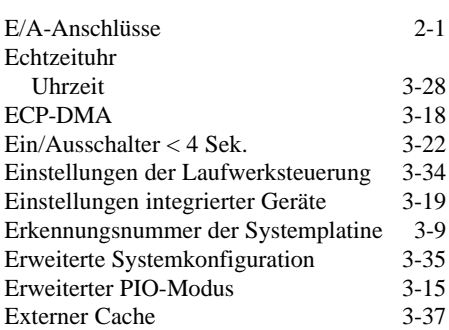

### **F**

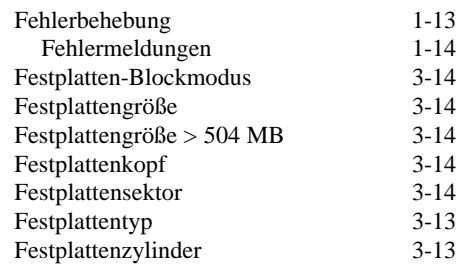

## **H**

**I**

Hardwaremäßige Überwachungsfunktion2- 12

*Index 1*

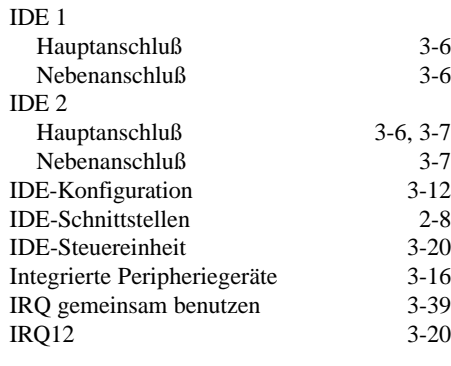

# **K**

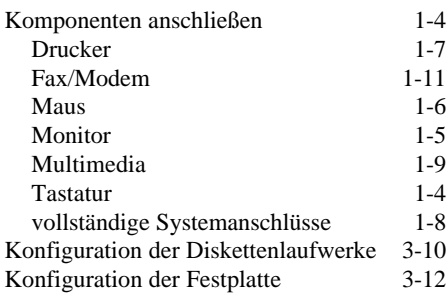

# **L**

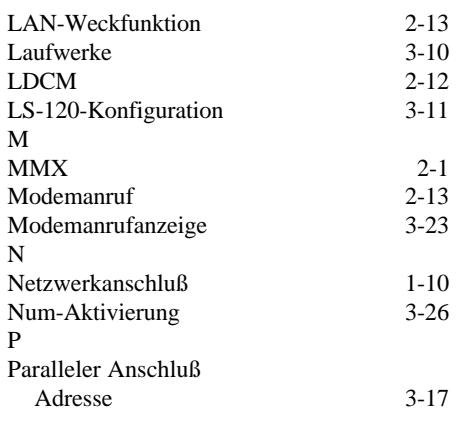

*2 AcerPower 6000 Benutzerhandbuch*

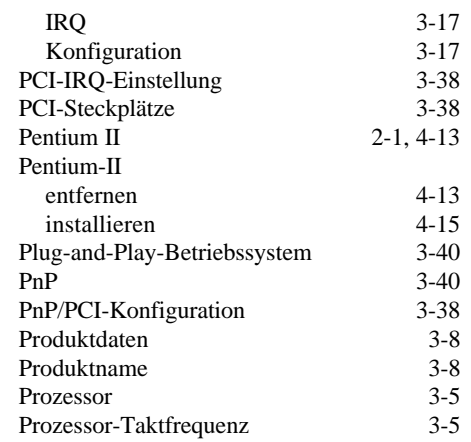

## **R**

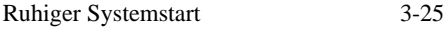

**S**

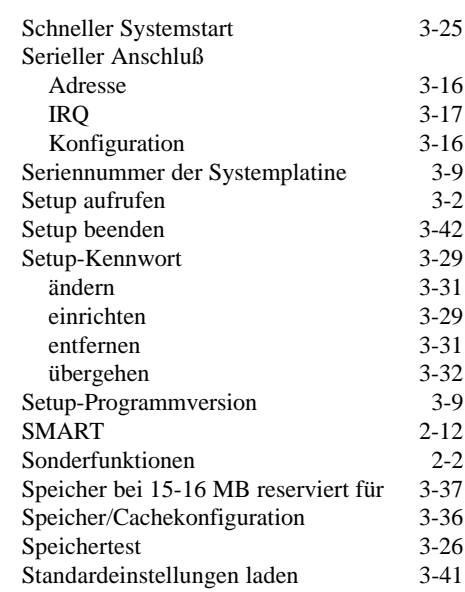

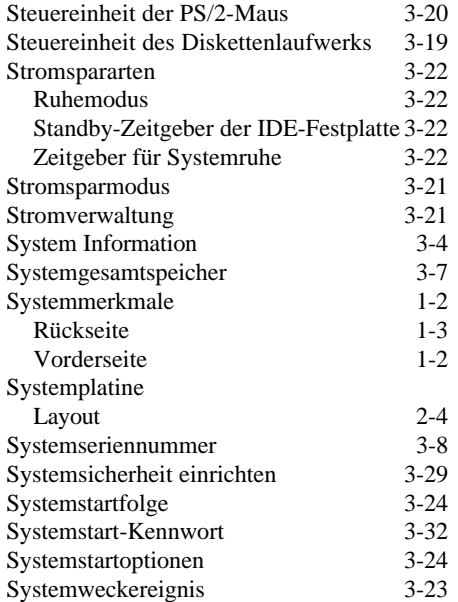

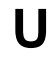

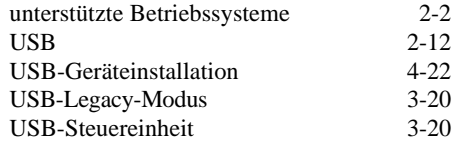

### **V**

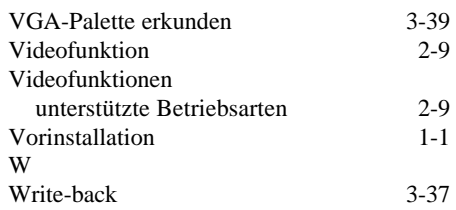

### **Z**

Zuweisungen von Ressourcen zurücksetzen3- 40

*Index 5*